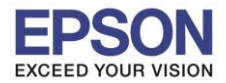

# **วิธีการตั้งค่า Wi-Fi ที่เครื่องพิมพ์**

#### 1.เลือก **Setup** หรือ **ตั้งค่า**

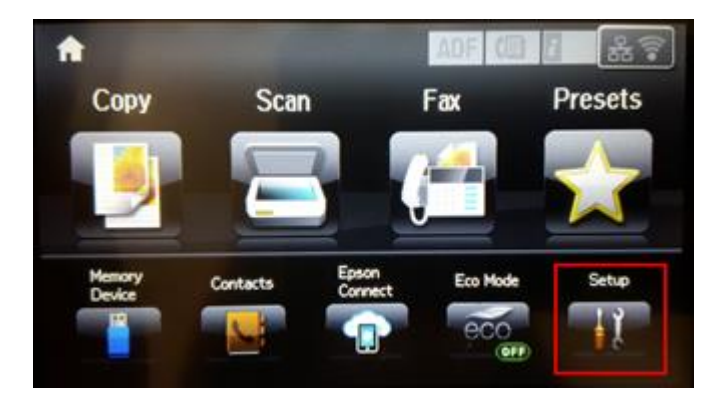

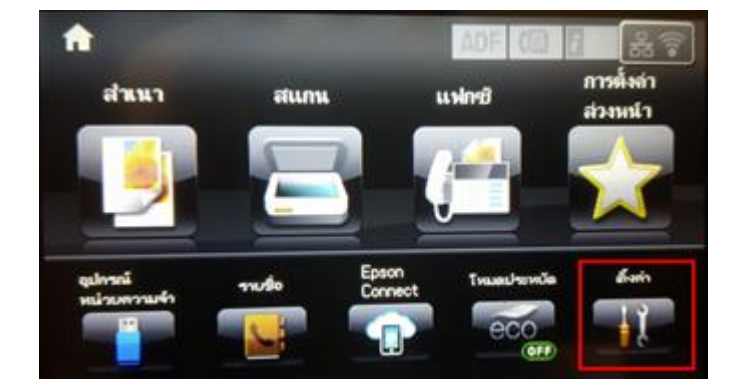

#### 2.เลือก **System Administration** หรือ **การดูแลระบบ**

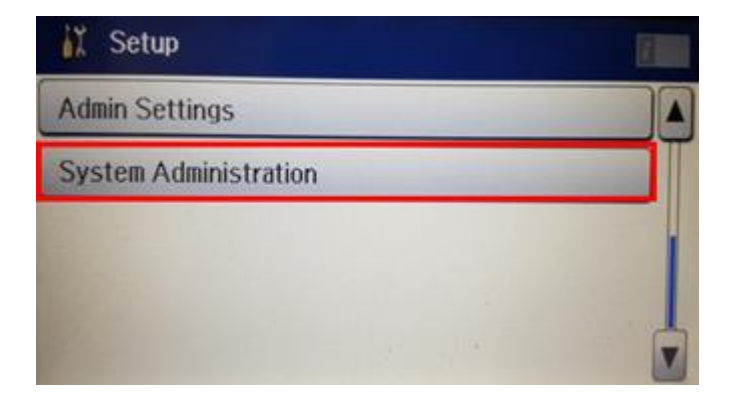

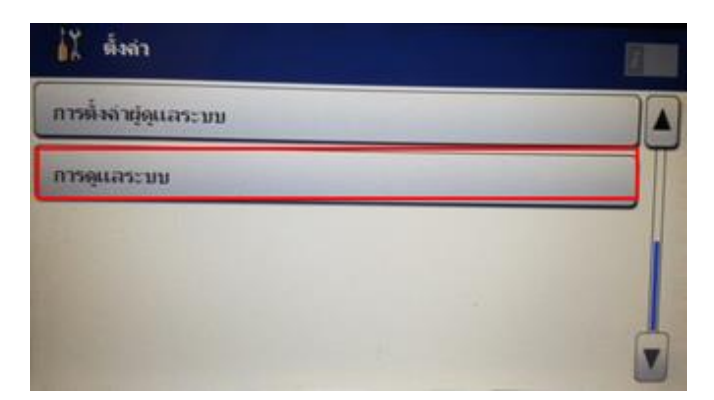

# 3.เลือก **Wi-Fi Network Setting** หรือ **การตั้งค่า Wi-Fi/เครือข่าย**

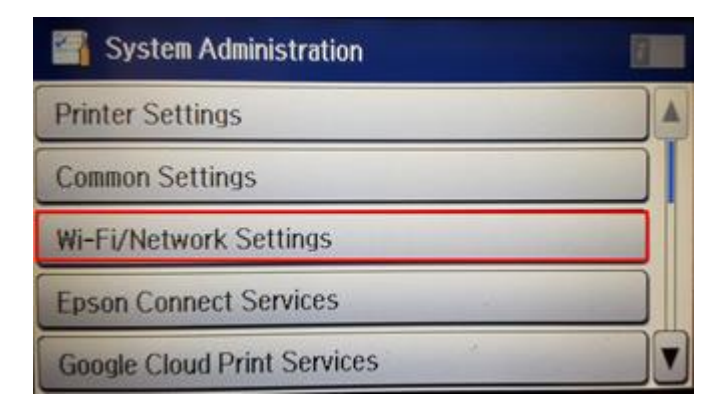

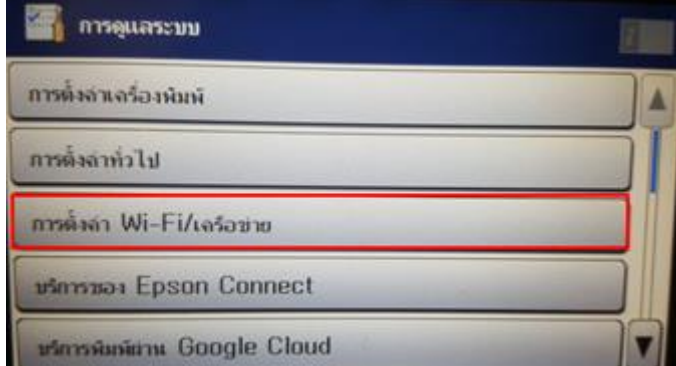

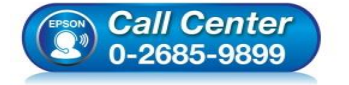

- **สอบถามขอ้มลู การใชง้านผลติ ภณั ฑแ์ ละบรกิ าร โทร.0-2685-9899**
- **เวลาท าการ : วันจันทร์ – ศุกร์ เวลา 8.30 – 17.30 น.ยกเว้นวันหยุดนักขัตฤกษ์**
- **[www.epson.co.th](http://www.epson.co.th/)**

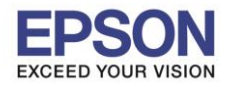

#### 4.เลือก **Wi-Fi Setup** หรือ **ตั้งค่า Wi-Fi**

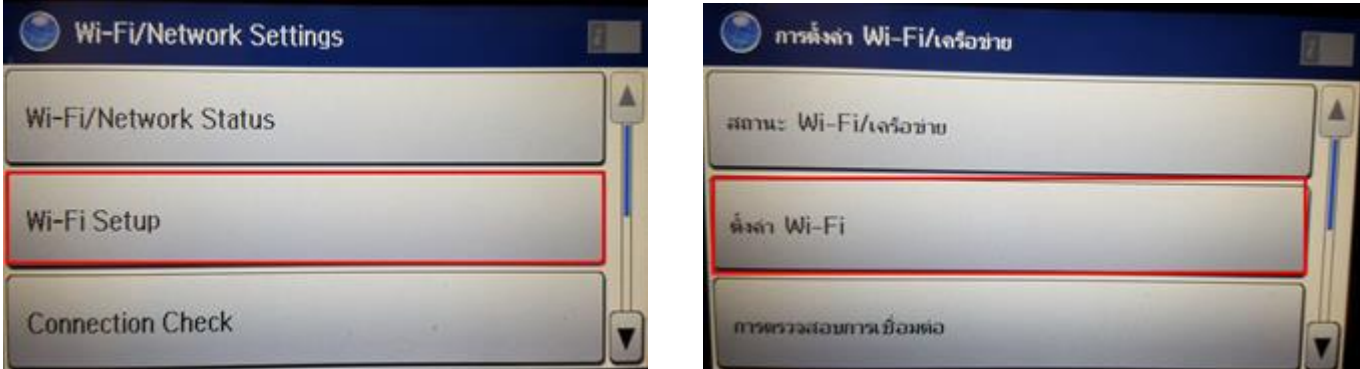

\_\_\_\_\_\_\_\_\_\_\_\_\_\_\_\_\_\_\_\_\_\_\_\_\_\_\_\_\_\_\_\_\_\_\_\_\_\_\_\_\_\_\_\_\_\_\_\_\_\_\_\_\_\_\_\_\_\_\_\_\_\_\_\_\_\_\_\_\_\_\_\_\_\_

# 5.เลือก **Wi-Fi Setup Wizard** หรือ **ตวัชว่ ยสรา้งการตั้งค่า Wi-Fi**

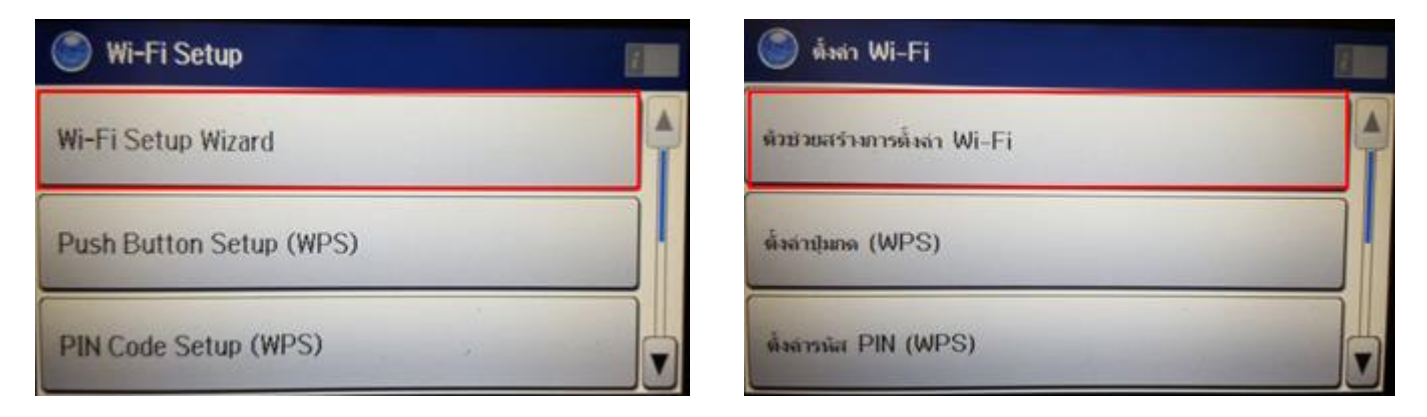

# 6.เลอื กชอื่ Wi-Fi ทลี่ กู คา้ใชง้าน (ในตวัอยา่ งใชเ้ป็นชอื่ **Fang's HP**)

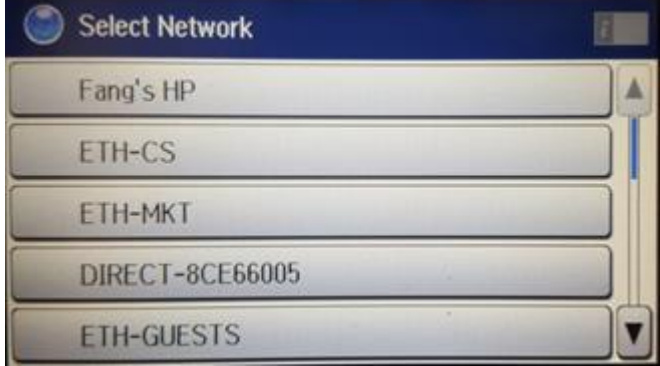

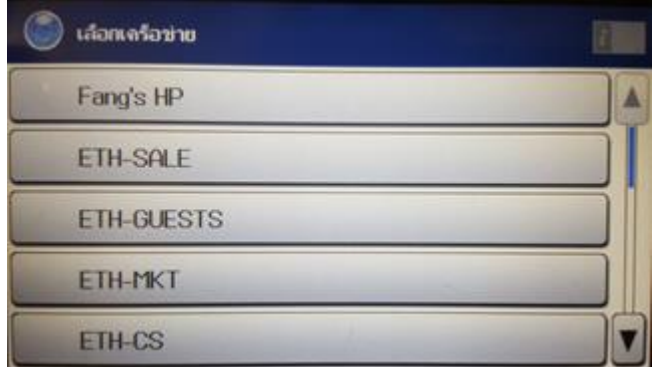

 $2<sup>2</sup>$ 

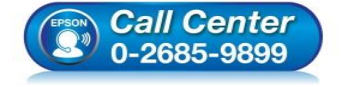

- **สอบถามขอ้มลู การใชง้านผลติ ภณั ฑแ์ ละบรกิ าร โทร.0-2685-9899**
- **เวลาท าการ : วันจันทร์ – ศุกร์ เวลา 8.30 – 17.30 น.ยกเว้นวันหยุดนักขัตฤกษ์**
- **[www.epson.co.th](http://www.epson.co.th/)**

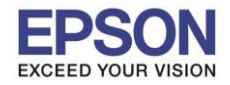

7.จะปรากฏหน้าต่างให้ใส่ Password เข้าใช้งาน Wi-Fi เมื่อใส่ Password เสร็จแล้ว กด Proceed หรือ ดำเนินการ

\_\_\_\_\_\_\_\_\_\_\_\_\_\_\_\_\_\_\_\_\_\_\_\_\_\_\_\_\_\_\_\_\_\_\_\_\_\_\_\_\_\_\_\_\_\_\_\_\_\_\_\_\_\_\_\_\_\_\_\_\_\_\_\_\_\_\_\_\_\_\_\_\_\_

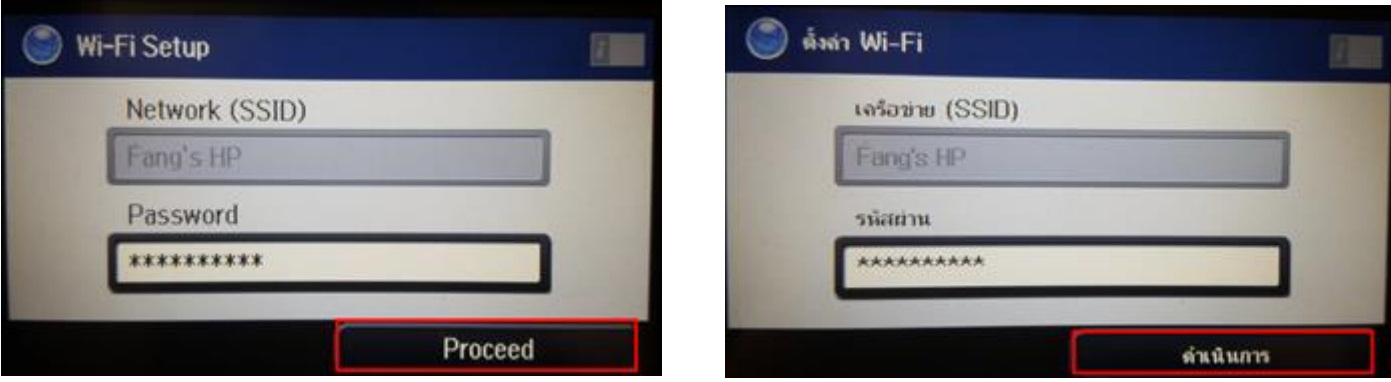

8.จะปรากฏหน้าต่างยืนยันการตั้งค่า Wi-Fi ของเครื่องพิมพ์กด **OK** หรือ **ตกลง**

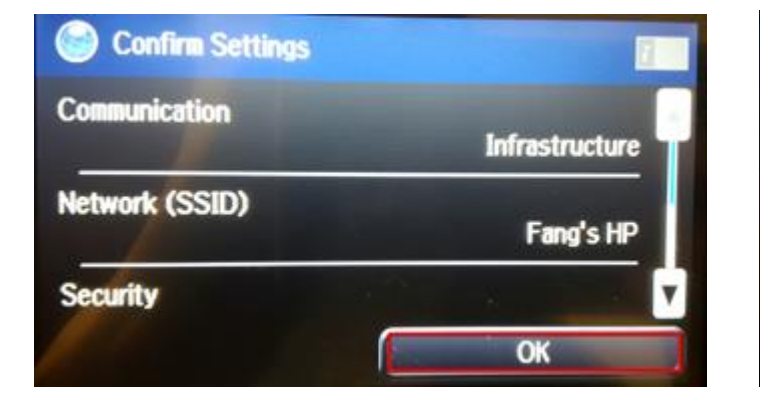

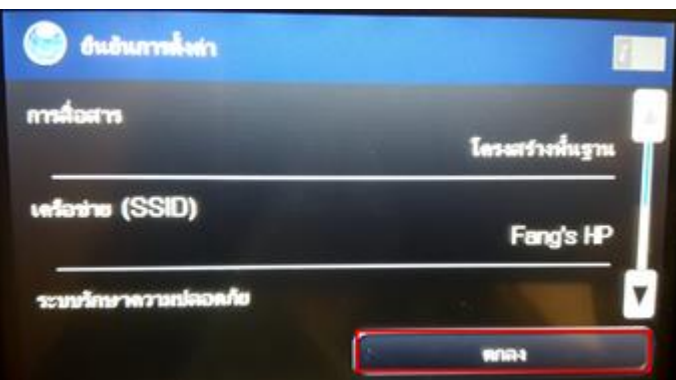

3

# 9.จะปรากฏหน้าต่างตั้งค่าเสร็จสมบูรณ์ กด **Done** หรือ **เสร็จ**

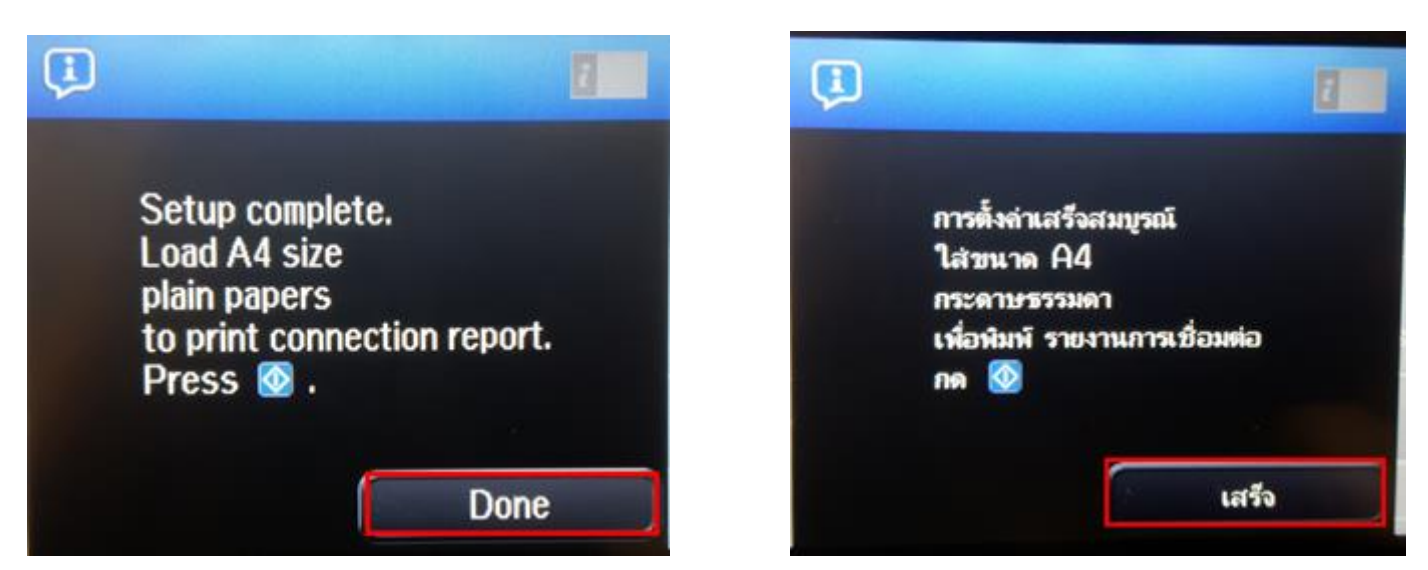

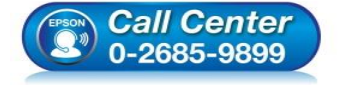

- **สอบถามขอ้มลู การใชง้านผลติ ภณั ฑแ์ ละบรกิ าร**
- **โทร.0-2685-9899**
- **เวลาท าการ : วันจันทร์ – ศุกร์ เวลา 8.30 – 17.30 น.ยกเว้นวันหยุดนักขัตฤกษ์**
- **[www.epson.co.th](http://www.epson.co.th/)**

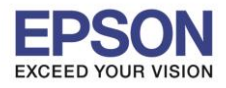

# **วธิกี ารเชอื่ มตอ่ Wi-Fi แบบ Infra (Router)**

**1. Connect Wireless ที่เครื่องคอมพิวเตอร์ กับ Router หรือ Access Point**

คลิกที่ ด้านบนขวาของหน้าจอจากนั้นคลิกที่ **Router หรือ Access Point** เพอื่ ท าการเชอื่ มตอ่ Wireless

\_\_\_\_\_\_\_\_\_\_\_\_\_\_\_\_\_\_\_\_\_\_\_\_\_\_\_\_\_\_\_\_\_\_\_\_\_\_\_\_\_\_\_\_\_\_\_\_\_\_\_\_\_\_\_\_\_\_\_\_\_\_\_\_\_\_\_\_\_\_\_\_\_\_

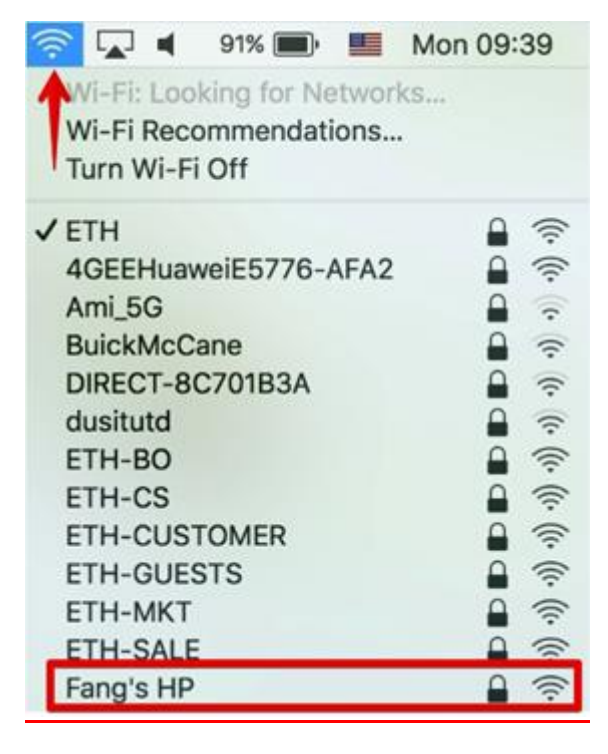

# **2. วิธีการติดตั้งไดร์เวอร์แบบ Wi-Fi**

1.เปิดแผน่ ซดี ไีดรเวอร์และ ดับเบลิ้ คลกิ ที่ **EPSON**

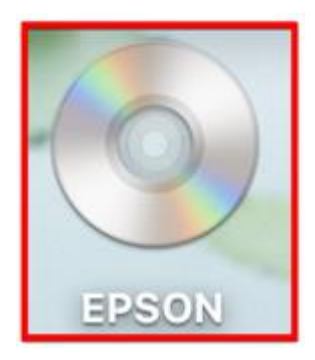

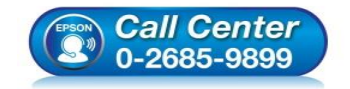

- **สอบถามขอ้มลู การใชง้านผลติ ภณั ฑแ์ ละบรกิ าร โทร.0-2685-9899**
- **เวลาท าการ : วันจันทร์ – ศุกร์ เวลา 8.30 – 17.30 น.ยกเว้นวันหยุดนักขัตฤกษ์**
- **[www.epson.co.th](http://www.epson.co.th/)**

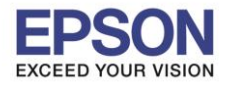

# 2.ดับเบิ้ลคลิกที่โฟลเดอร์ **EPSON**

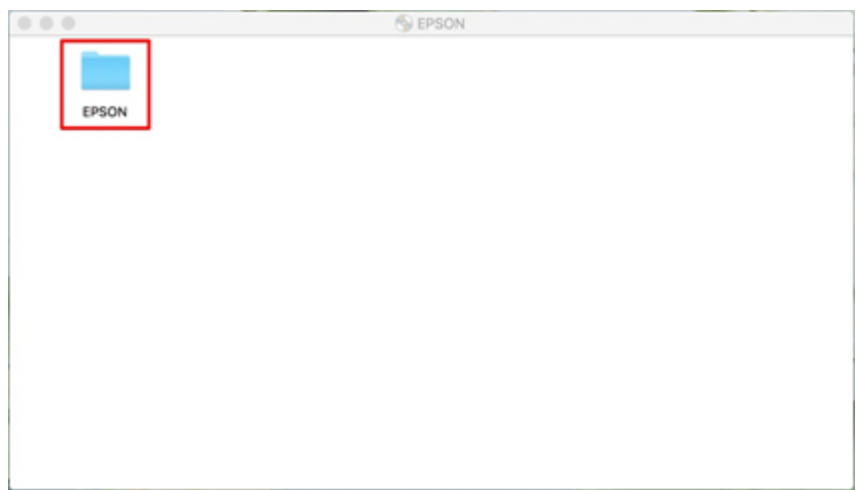

# 3.ดับเบิ้ลคลิกที่ **Setup Navi**

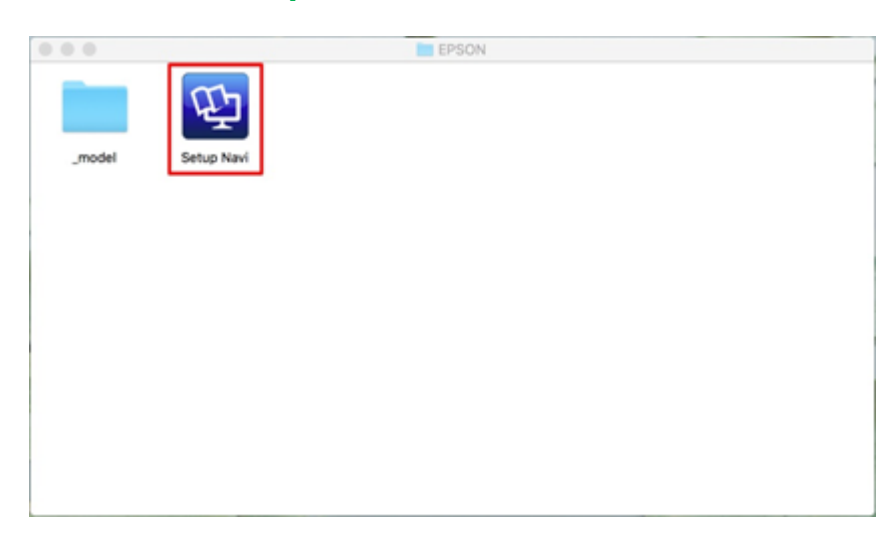

4.ระบบจะเข ้าไปที่หน้าเว็บไซต์ <http://support.epson.net/setupnavi/> จากนัน้ ใหใ้สร่ นุ่ เครอื่ งพมิ พ์และคลกิ

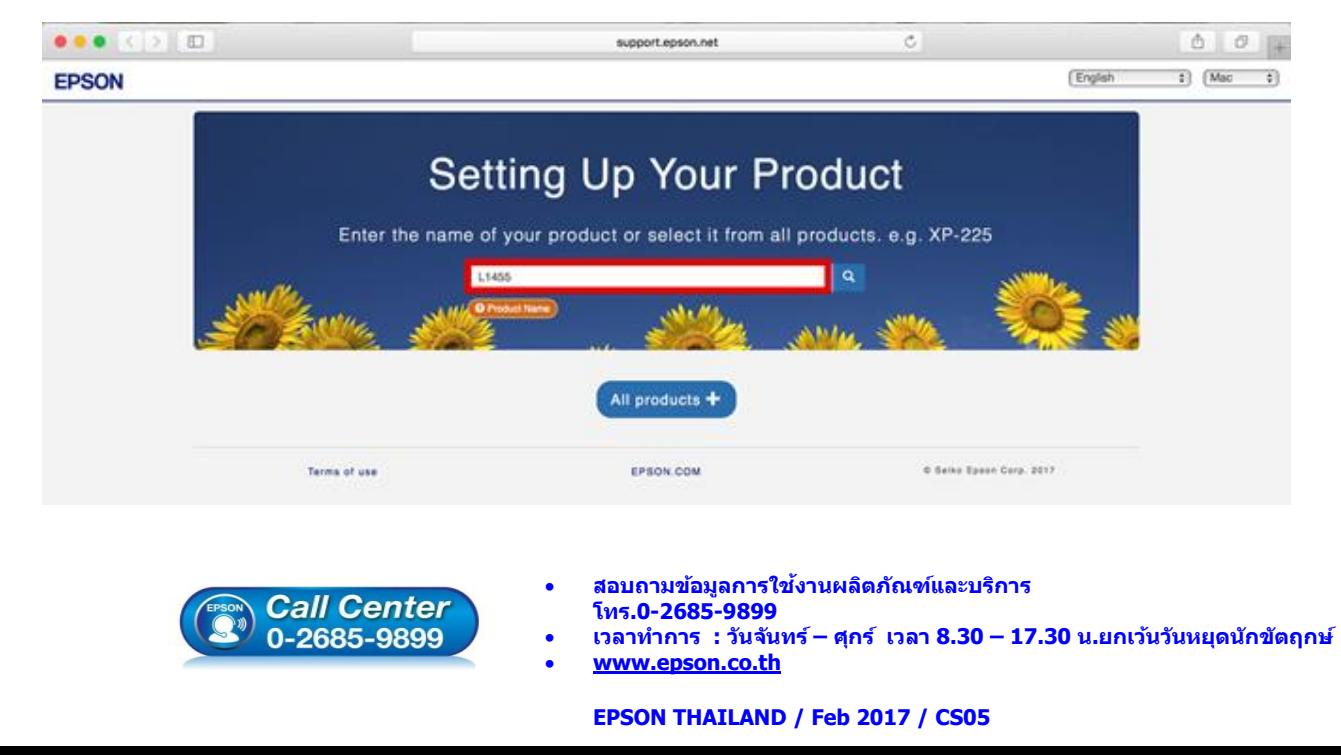

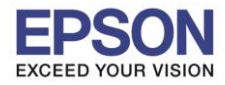

6

#### 5.คลิก **Let's get start**

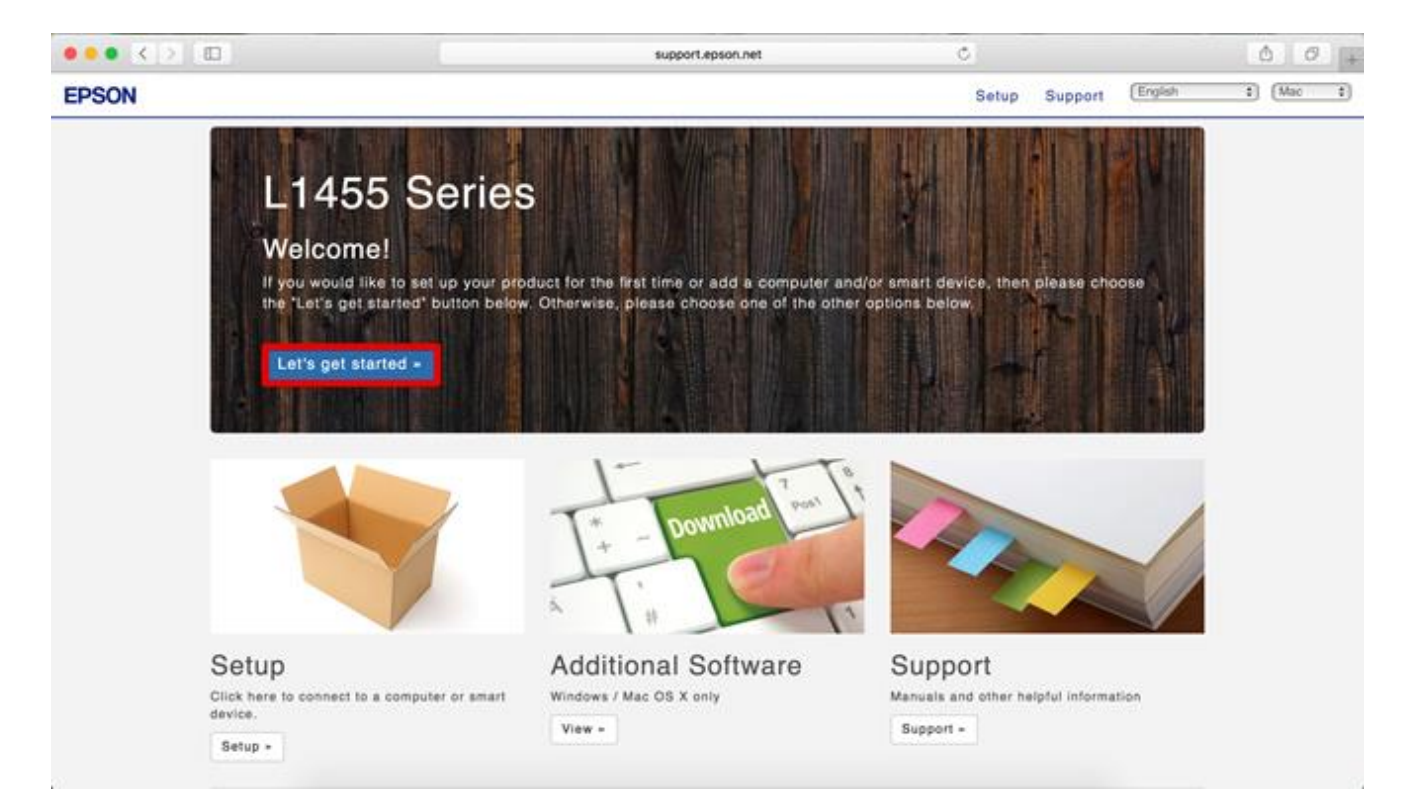

\_\_\_\_\_\_\_\_\_\_\_\_\_\_\_\_\_\_\_\_\_\_\_\_\_\_\_\_\_\_\_\_\_\_\_\_\_\_\_\_\_\_\_\_\_\_\_\_\_\_\_\_\_\_\_\_\_\_\_\_\_\_\_\_\_\_\_\_\_\_\_\_\_\_

#### 6.คลิก **Download**

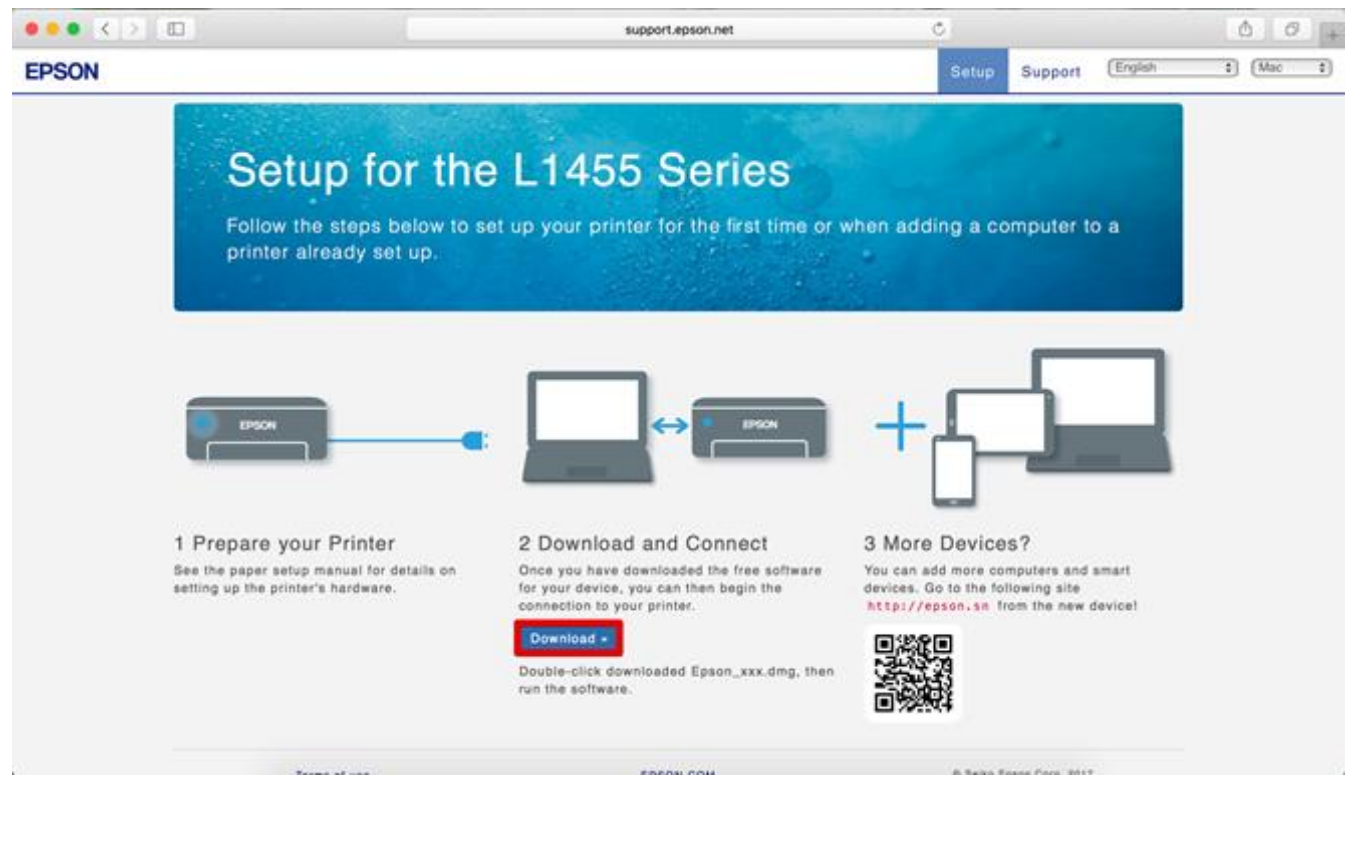

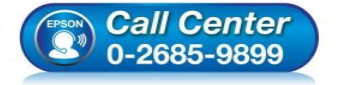

- **สอบถามขอ้มลู การใชง้านผลติ ภณั ฑแ์ ละบรกิ าร โทร.0-2685-9899**
- **เวลาท าการ : วันจันทร์ – ศุกร์ เวลา 8.30 – 17.30 น.ยกเว้นวันหยุดนักขัตฤกษ์**
- **[www.epson.co.th](http://www.epson.co.th/)**

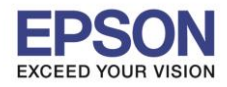

7

### 7.จะปรากฏหน้าต่างกำลังดาวน์โหลดไฟล์ติดตั้ง

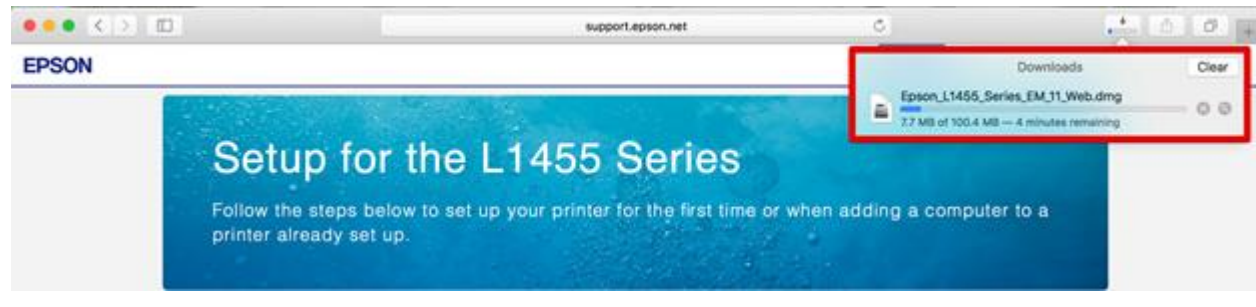

\_\_\_\_\_\_\_\_\_\_\_\_\_\_\_\_\_\_\_\_\_\_\_\_\_\_\_\_\_\_\_\_\_\_\_\_\_\_\_\_\_\_\_\_\_\_\_\_\_\_\_\_\_\_\_\_\_\_\_\_\_\_\_\_\_\_\_\_\_\_\_\_\_\_

# 8.จะปรากฏไฟล์ติดตั้ง ดังรูป

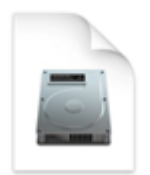

Epson\_L1455\_Seri es\_EM\_1...eb.dmg 100.4 MB

9.เมื่อท าการดับเบิ้ลคลิกไฟล์ติดตั้งจะปรากฏหน้าต่างขึ้นมาใหม่ ให้เลือก **Install Navi**

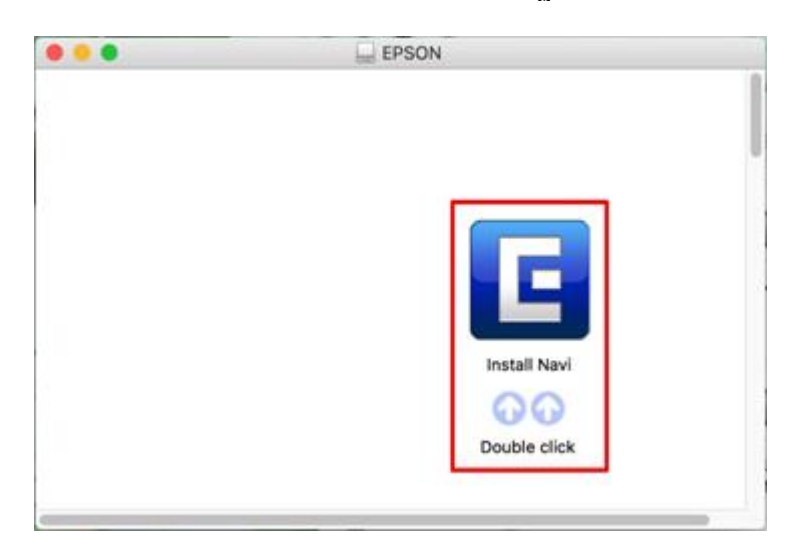

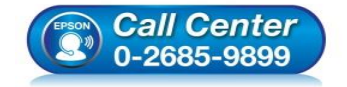

- **สอบถามขอ้มลู การใชง้านผลติ ภณั ฑแ์ ละบรกิ าร โทร.0-2685-9899**
- **เวลาท าการ : วันจันทร์ – ศุกร์ เวลา 8.30 – 17.30 น.ยกเว้นวันหยุดนักขัตฤกษ์**
- **[www.epson.co.th](http://www.epson.co.th/)**

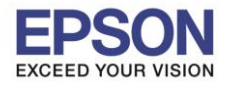

8

\_\_\_\_\_\_\_\_\_\_\_\_\_\_\_\_\_\_\_\_\_\_\_\_\_\_\_\_\_\_\_\_\_\_\_\_\_\_\_\_\_\_\_\_\_\_\_\_\_\_\_\_\_\_\_\_\_\_\_\_\_\_\_\_\_\_\_\_\_\_\_\_\_\_

#### 10.จะมีข ้อมูลยืนยันให้เปิดไฟล์ติดตั้ง คลิก **Open**

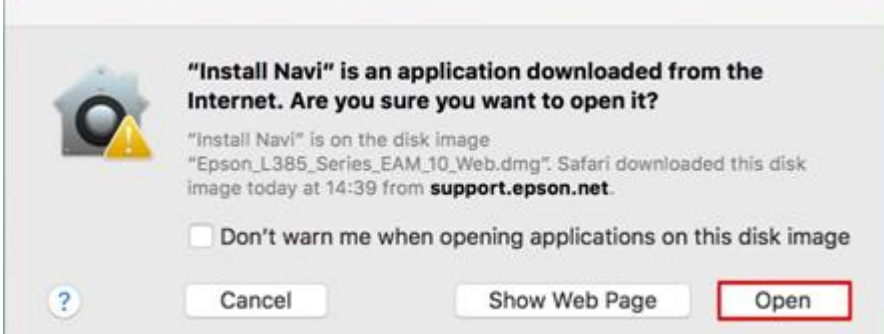

11.จะปรากฏหน้าต่างใส่ Password ( หากมี ) จากนั้นคลิก **OK** 

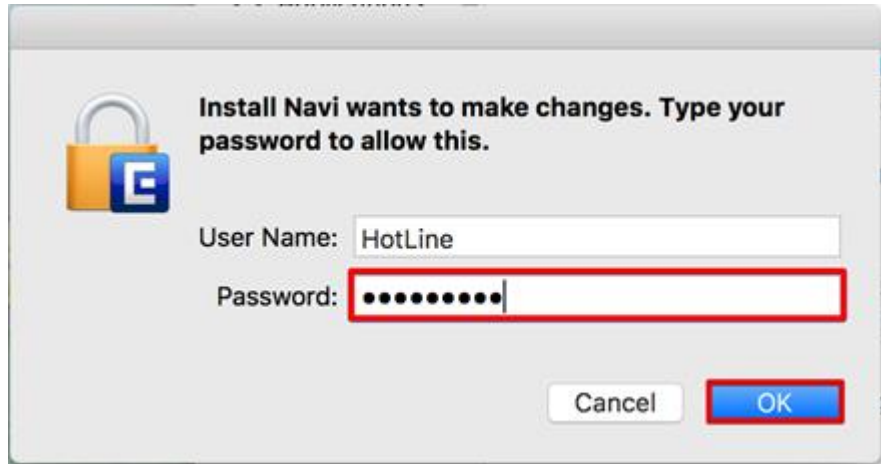

12.คลิก **I agree to the contents of the License Agreement** จากนั้นคลิก **Next**

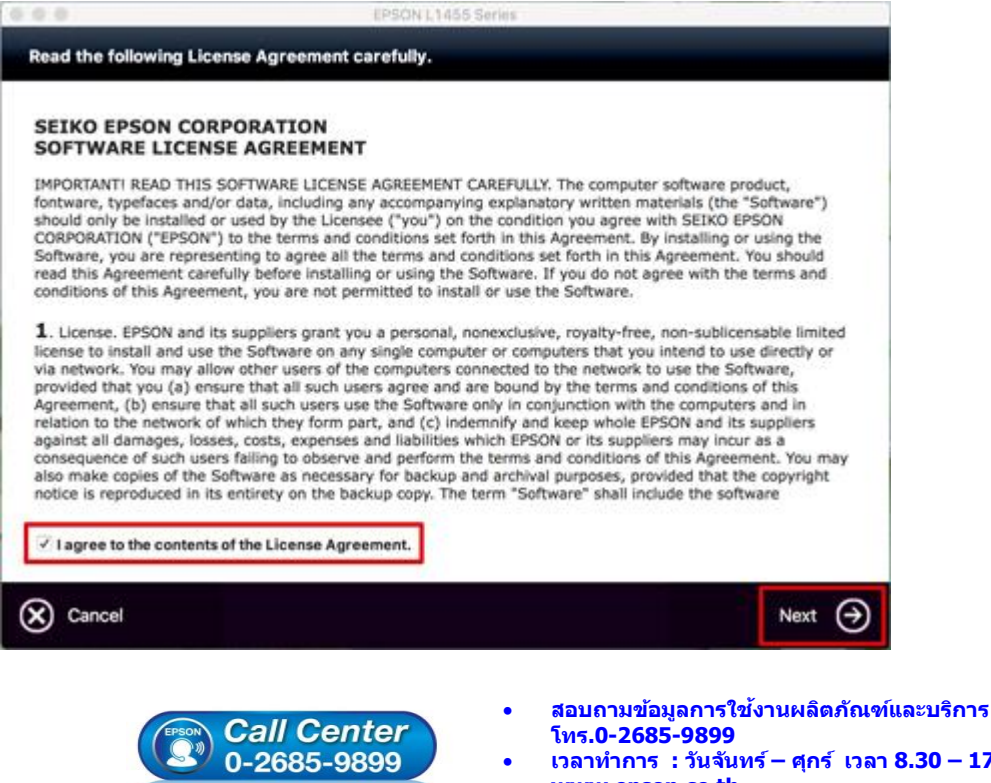

- **เวลาท าการ : วันจันทร์ – ศุกร์ เวลา 8.30 – 17.30 น.ยกเว้นวันหยุดนักขัตฤกษ์**
- **[www.epson.co.th](http://www.epson.co.th/)**

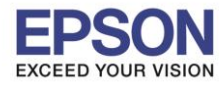

#### 13.คลิก **Next**

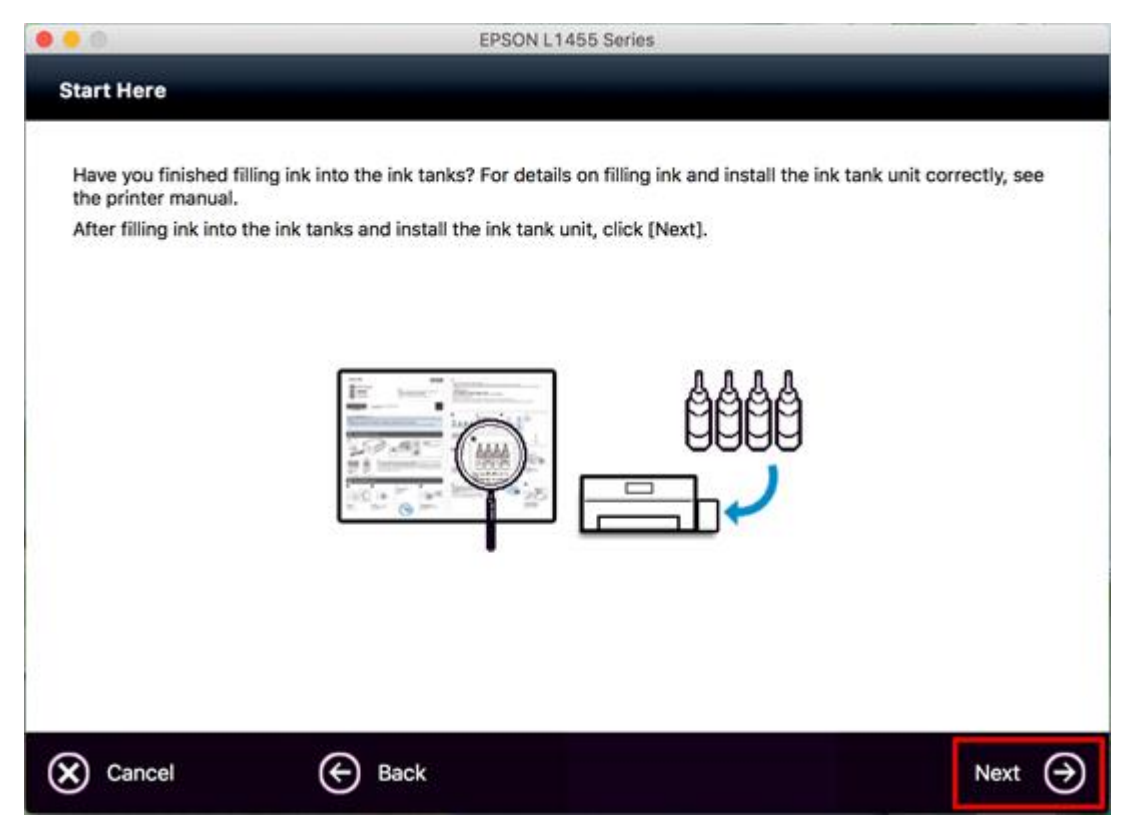

\_\_\_\_\_\_\_\_\_\_\_\_\_\_\_\_\_\_\_\_\_\_\_\_\_\_\_\_\_\_\_\_\_\_\_\_\_\_\_\_\_\_\_\_\_\_\_\_\_\_\_\_\_\_\_\_\_\_\_\_\_\_\_\_\_\_\_\_\_\_\_\_\_\_

#### 14.คลิก **Install**

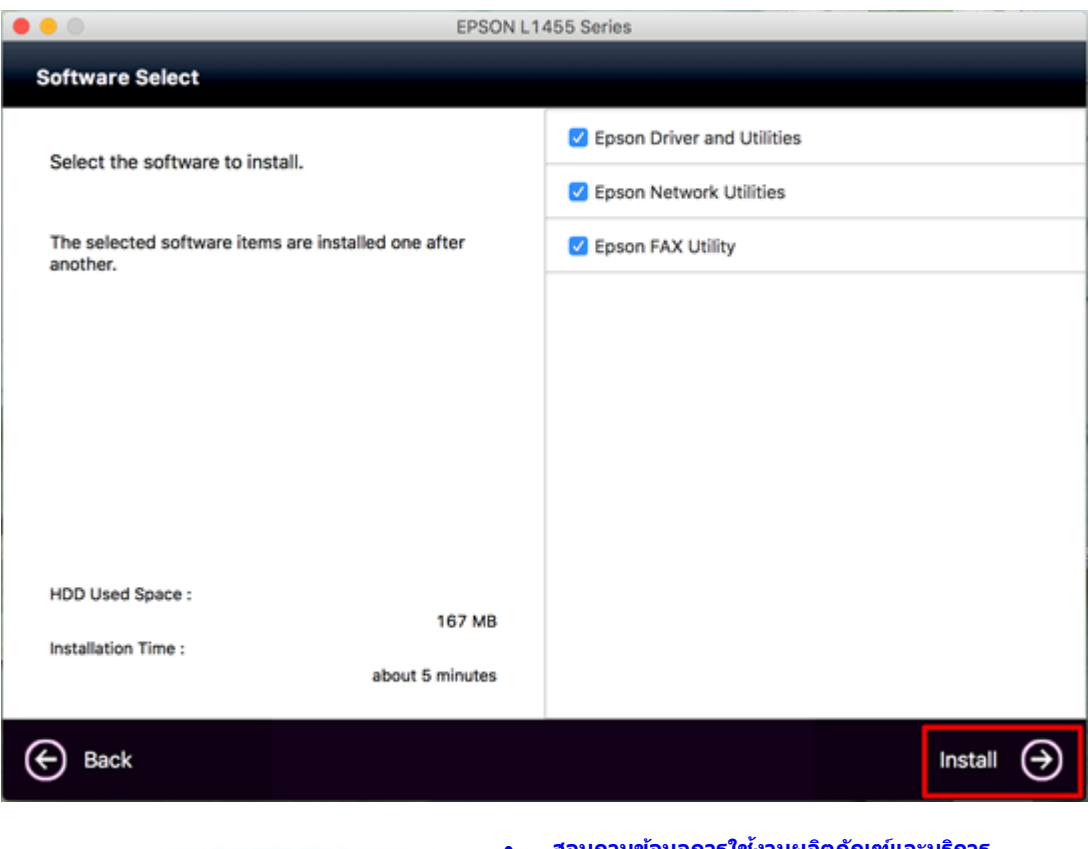

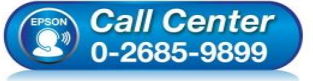

- **สอบถามขอ้มลู การใชง้านผลติ ภณั ฑแ์ ละบรกิ าร โทร.0-2685-9899**
- **เวลาท าการ : วันจันทร์ – ศุกร์ เวลา 8.30 – 17.30 น.ยกเว้นวันหยุดนักขัตฤกษ์**
- **[www.epson.co.th](http://www.epson.co.th/)**

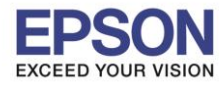

#### 15.จะปรากฎหน้าต่างกำลังติดตั้ง

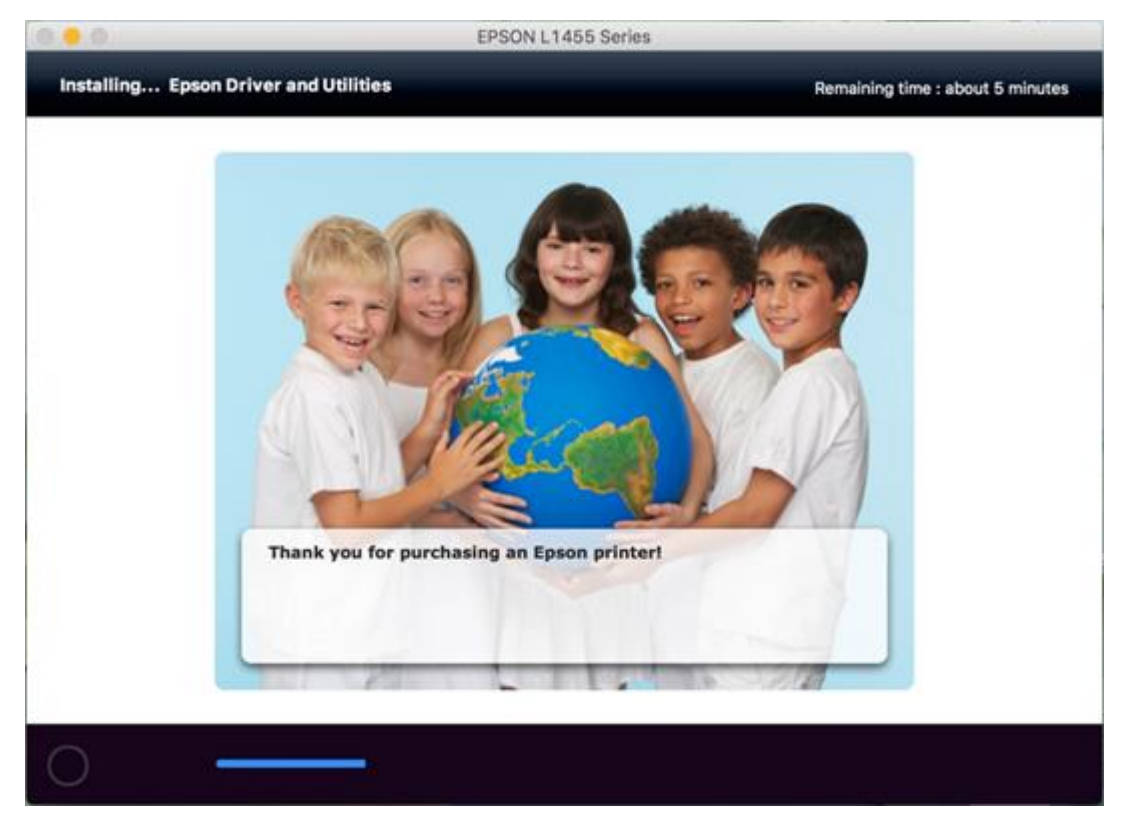

\_\_\_\_\_\_\_\_\_\_\_\_\_\_\_\_\_\_\_\_\_\_\_\_\_\_\_\_\_\_\_\_\_\_\_\_\_\_\_\_\_\_\_\_\_\_\_\_\_\_\_\_\_\_\_\_\_\_\_\_\_\_\_\_\_\_\_\_\_\_\_\_\_\_

# 16.เลือก **Ink charging is complate.** จากนั้นคลิก **Next**

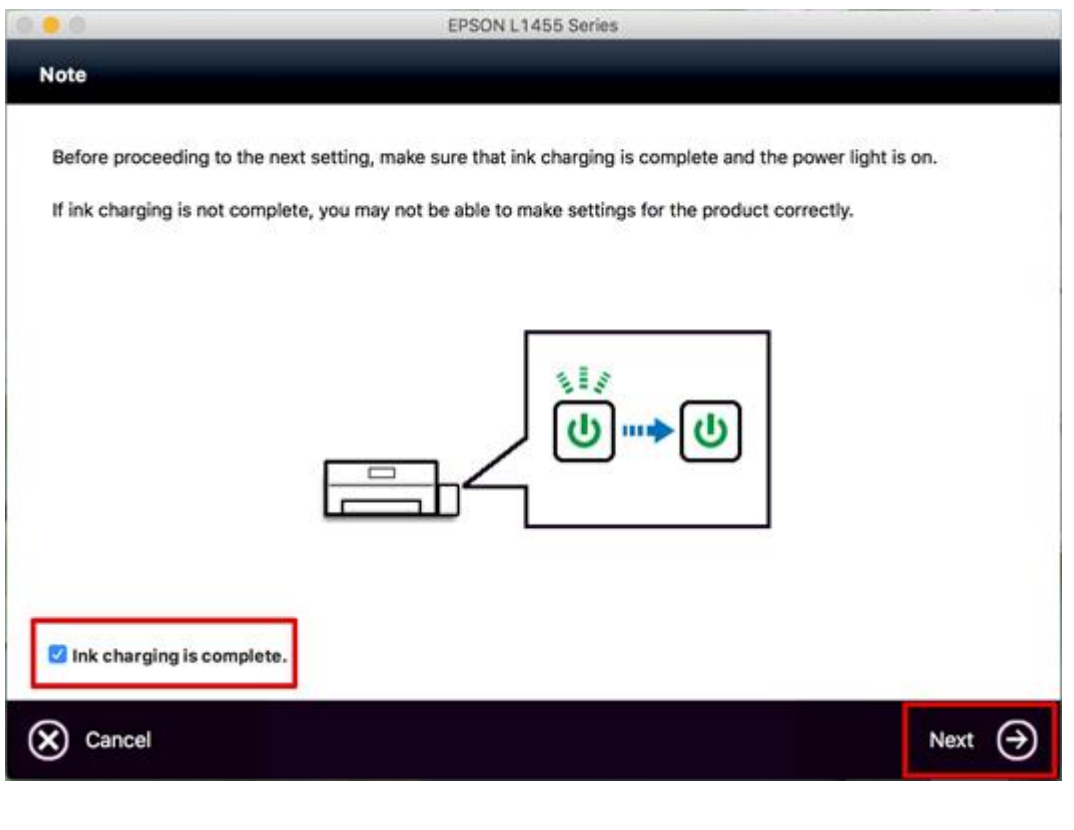

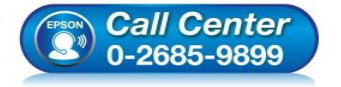

- **สอบถามขอ้มลู การใชง้านผลติ ภณั ฑแ์ ละบรกิ าร โทร.0-2685-9899**
- **เวลาท าการ : วันจันทร์ – ศุกร์ เวลา 8.30 – 17.30 น.ยกเว้นวันหยุดนักขัตฤกษ์**
- **[www.epson.co.th](http://www.epson.co.th/)**

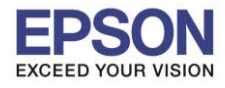

#### 17.คลิก **Wi-Fi Network Connection**

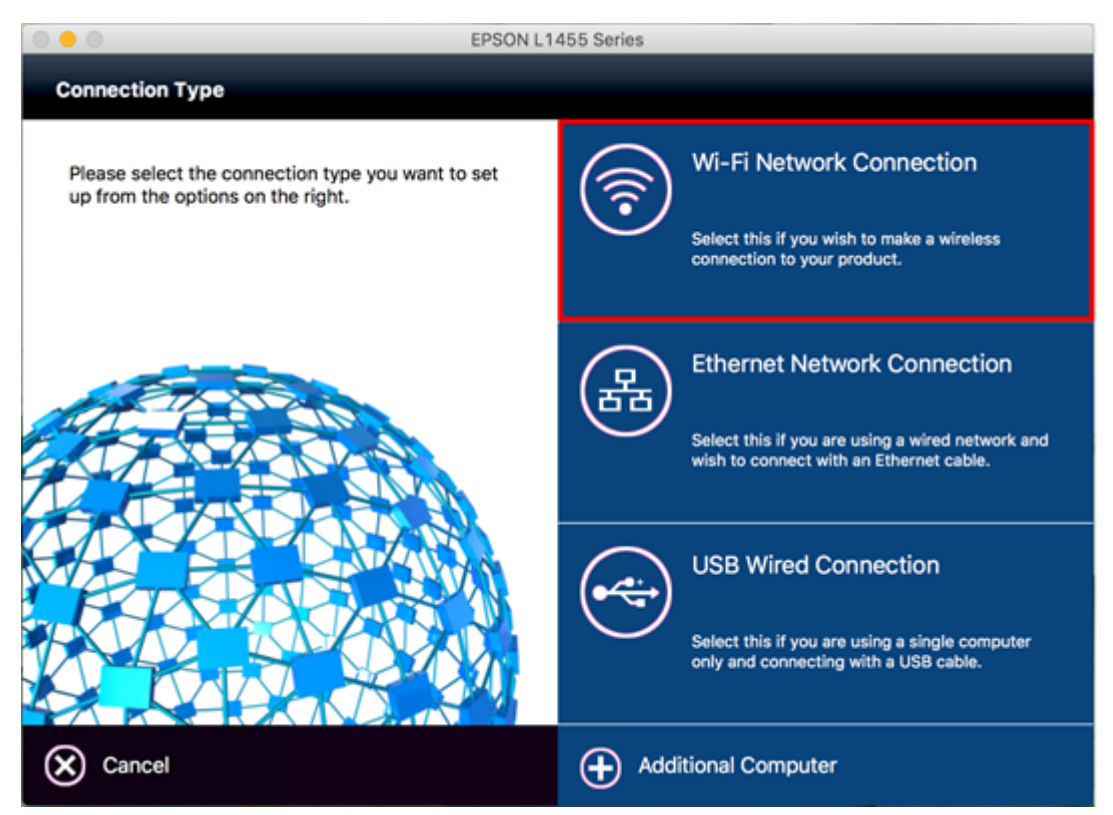

\_\_\_\_\_\_\_\_\_\_\_\_\_\_\_\_\_\_\_\_\_\_\_\_\_\_\_\_\_\_\_\_\_\_\_\_\_\_\_\_\_\_\_\_\_\_\_\_\_\_\_\_\_\_\_\_\_\_\_\_\_\_\_\_\_\_\_\_\_\_\_\_\_\_

# 18.จะปรากฏหน้าต่างติดตั้งไดรเวอร์เสร็จสมบูรณ์ คลิก **Next**

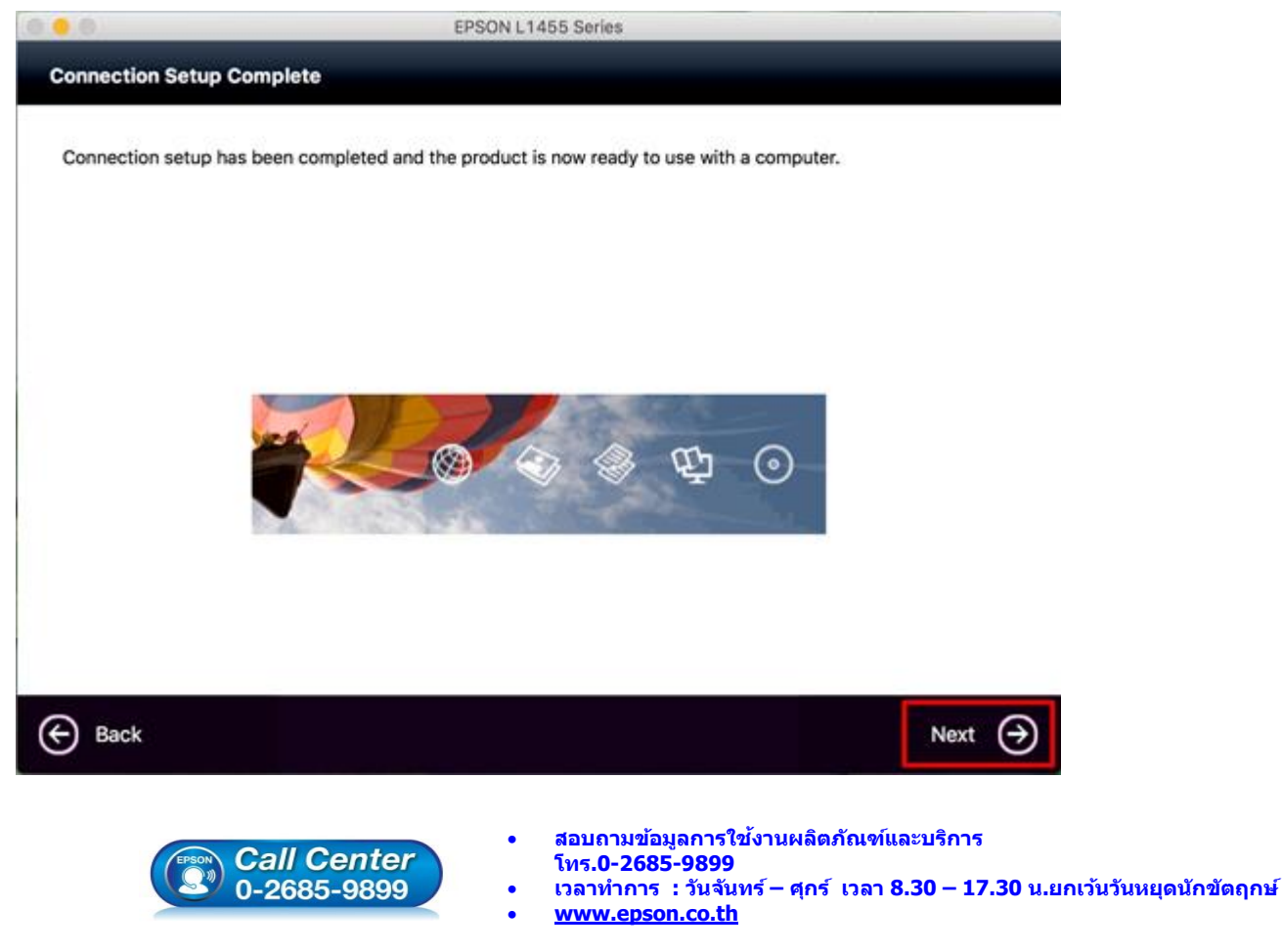

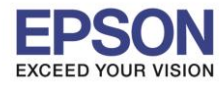

#### 19.คลิก **Yes**

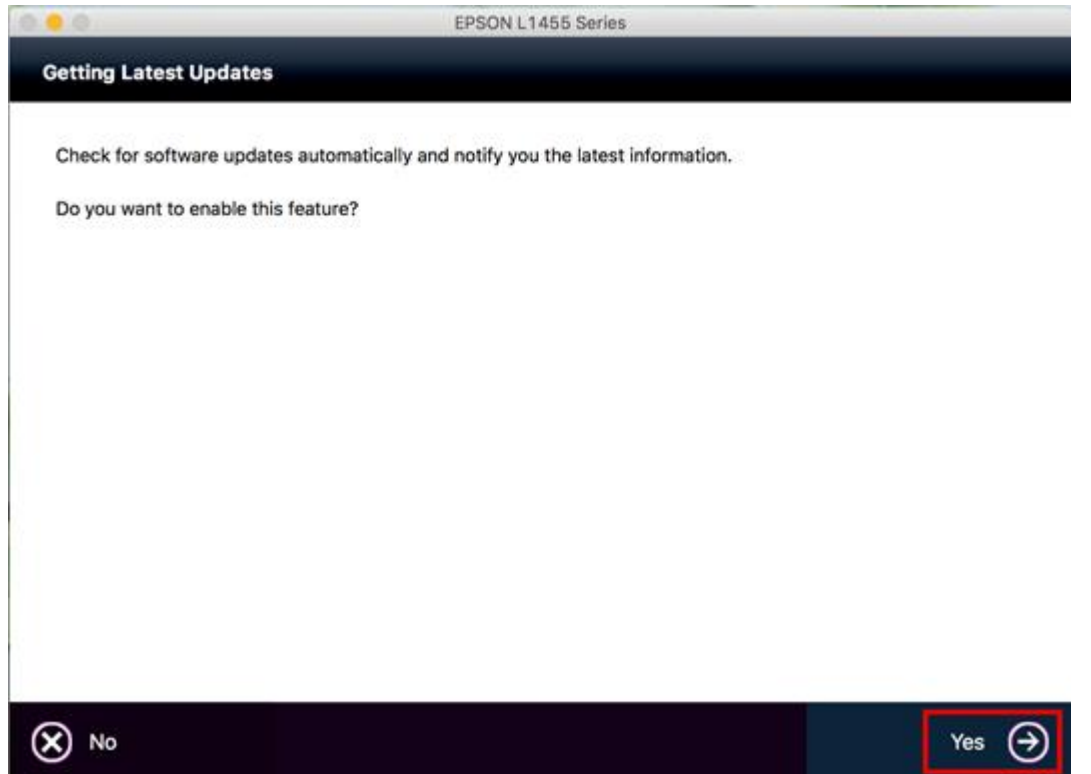

\_\_\_\_\_\_\_\_\_\_\_\_\_\_\_\_\_\_\_\_\_\_\_\_\_\_\_\_\_\_\_\_\_\_\_\_\_\_\_\_\_\_\_\_\_\_\_\_\_\_\_\_\_\_\_\_\_\_\_\_\_\_\_\_\_\_\_\_\_\_\_\_\_\_

#### 20.คลิก **Finish**

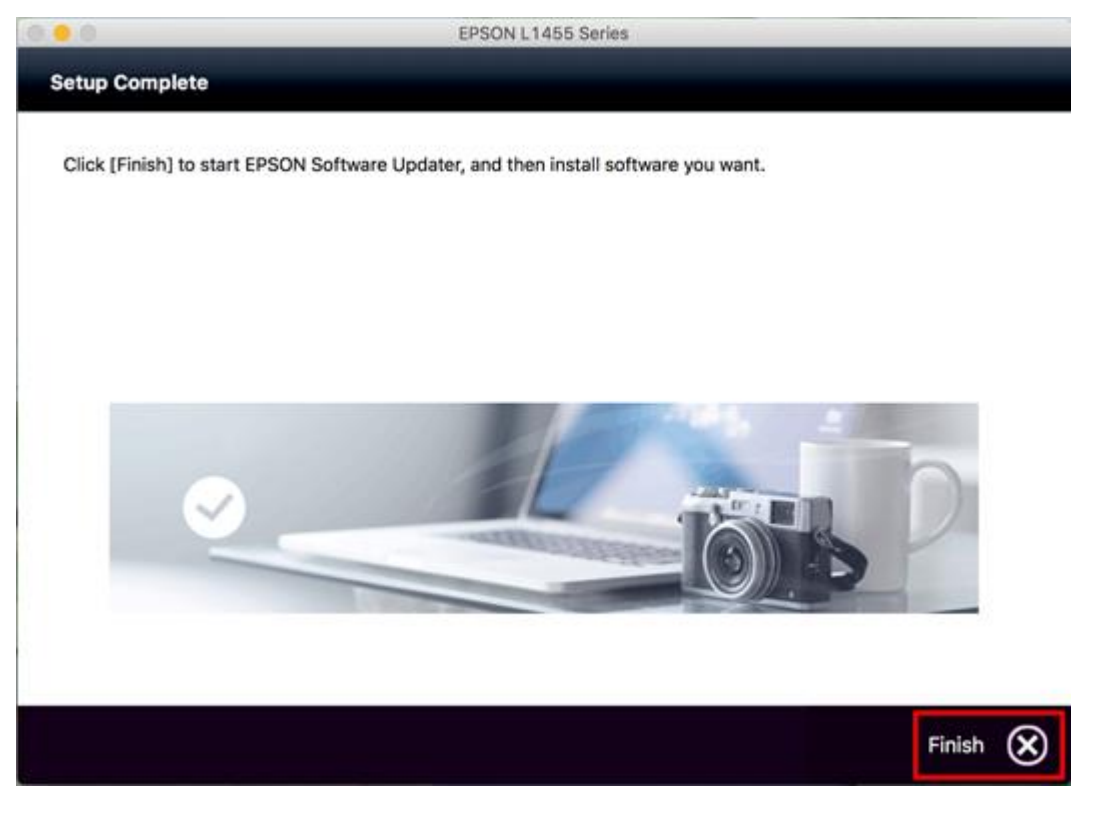

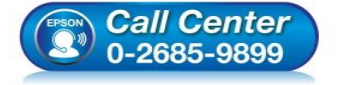

- **สอบถามขอ้มลู การใชง้านผลติ ภณั ฑแ์ ละบรกิ าร โทร.0-2685-9899**
- **เวลาท าการ : วันจันทร์ – ศุกร์ เวลา 8.30 – 17.30 น.ยกเว้นวันหยุดนักขัตฤกษ์**
- **[www.epson.co.th](http://www.epson.co.th/)**

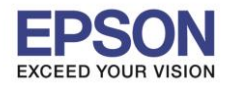

# **วิธีการ Add เครื่องพิมพ์ที่เครื่องคอมพิวเตอร์**

1.คลิกไปที่

#### 2.เลือกไปที่ **System Preferences**

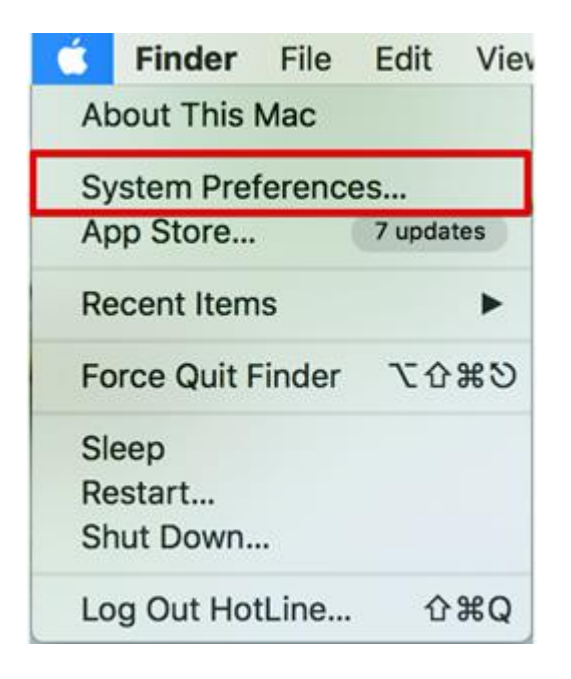

# 3.เลือกไปที่ **Printers & Scanners**

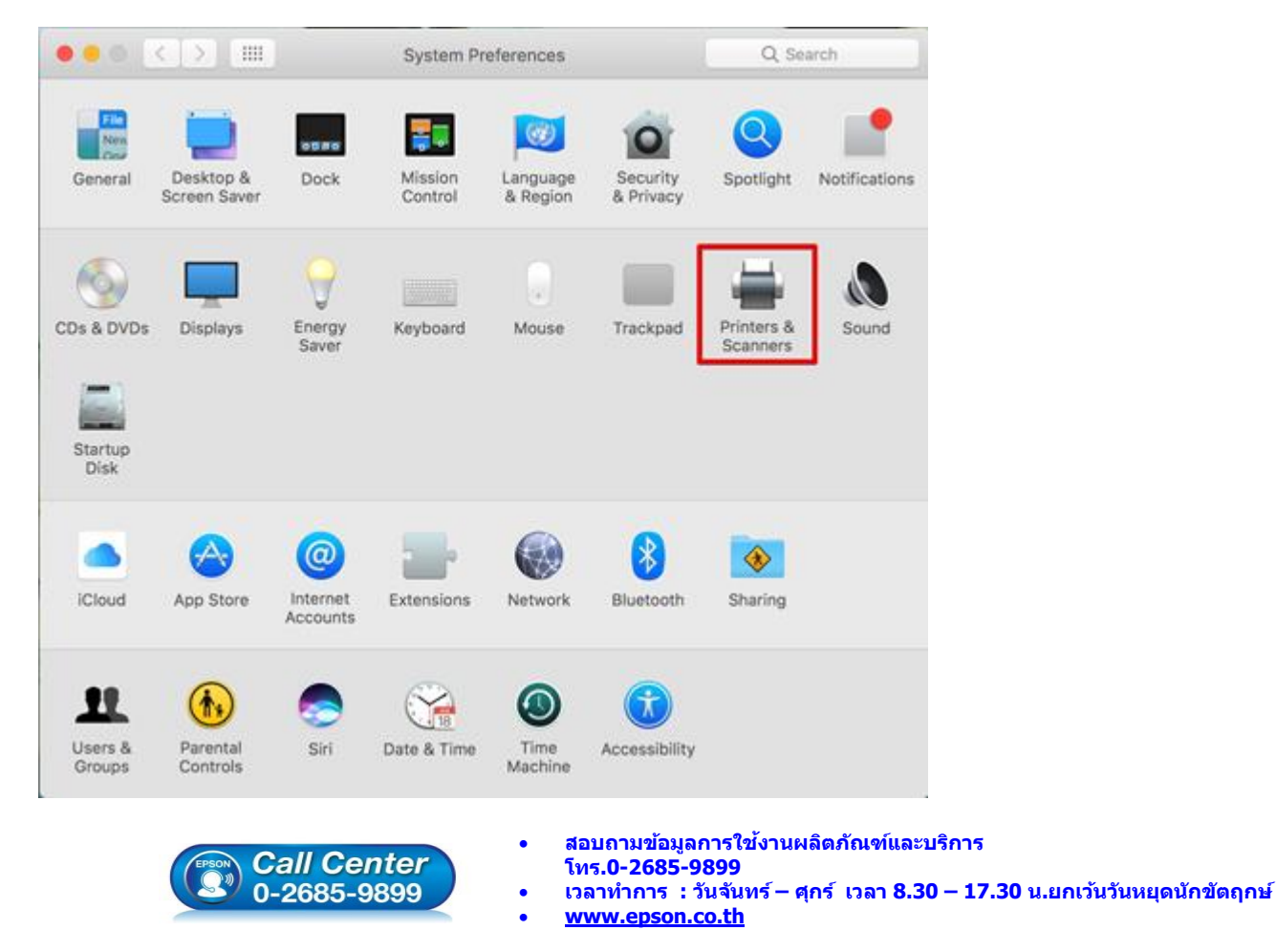

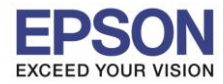

4.คลิกไปที่

# 5.เลือกที่ **Add Printer or Scanner…**

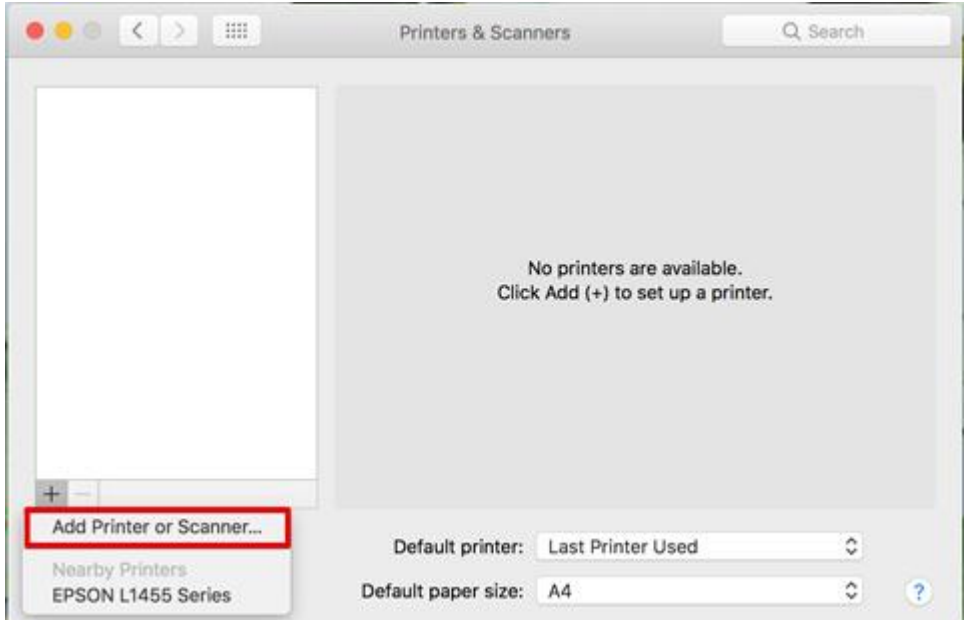

# 6.เลือกรุ่นเครื่องพิมพ์ คลิก **Add**

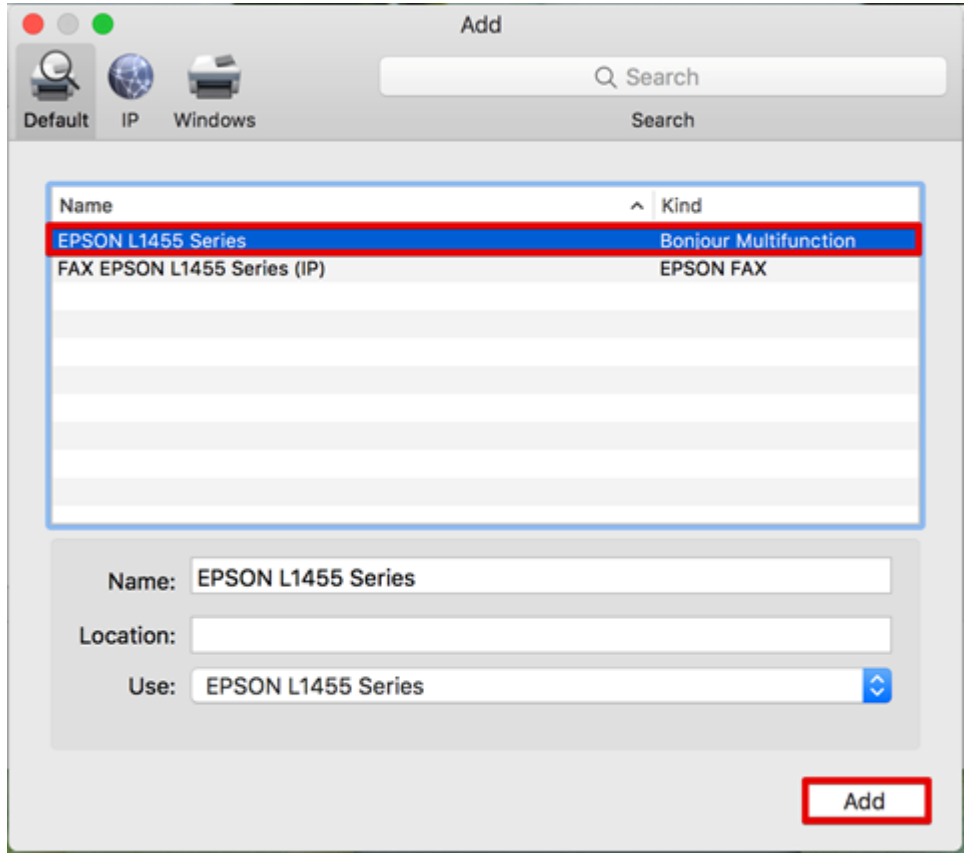

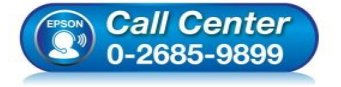

- **สอบถามขอ้มลู การใชง้านผลติ ภณั ฑแ์ ละบรกิ าร โทร.0-2685-9899**
- **เวลาท าการ : วันจันทร์ – ศุกร์ เวลา 8.30 – 17.30 น.ยกเว้นวันหยุดนักขัตฤกษ์**
- **[www.epson.co.th](http://www.epson.co.th/)**

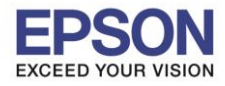

# 7.จะปรากฏชื่อเครื่องพิมพ์ที่เพิ่ม ดังรูป

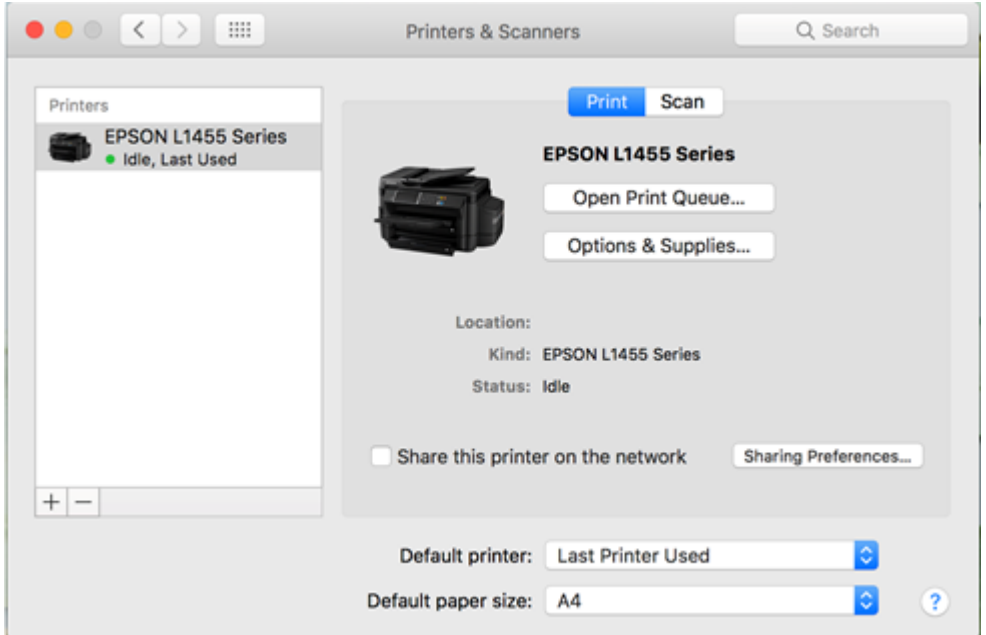

# **วิธีการตั้งค่า EPSON Scan ใหใ้ชง้านแบบ Wi-Fi**

 $1.$ คลิกไปที่ $Q$ 

#### 2.พิมพ์คำว่า EPSON Scan 2 Utility ในช่องคันหา

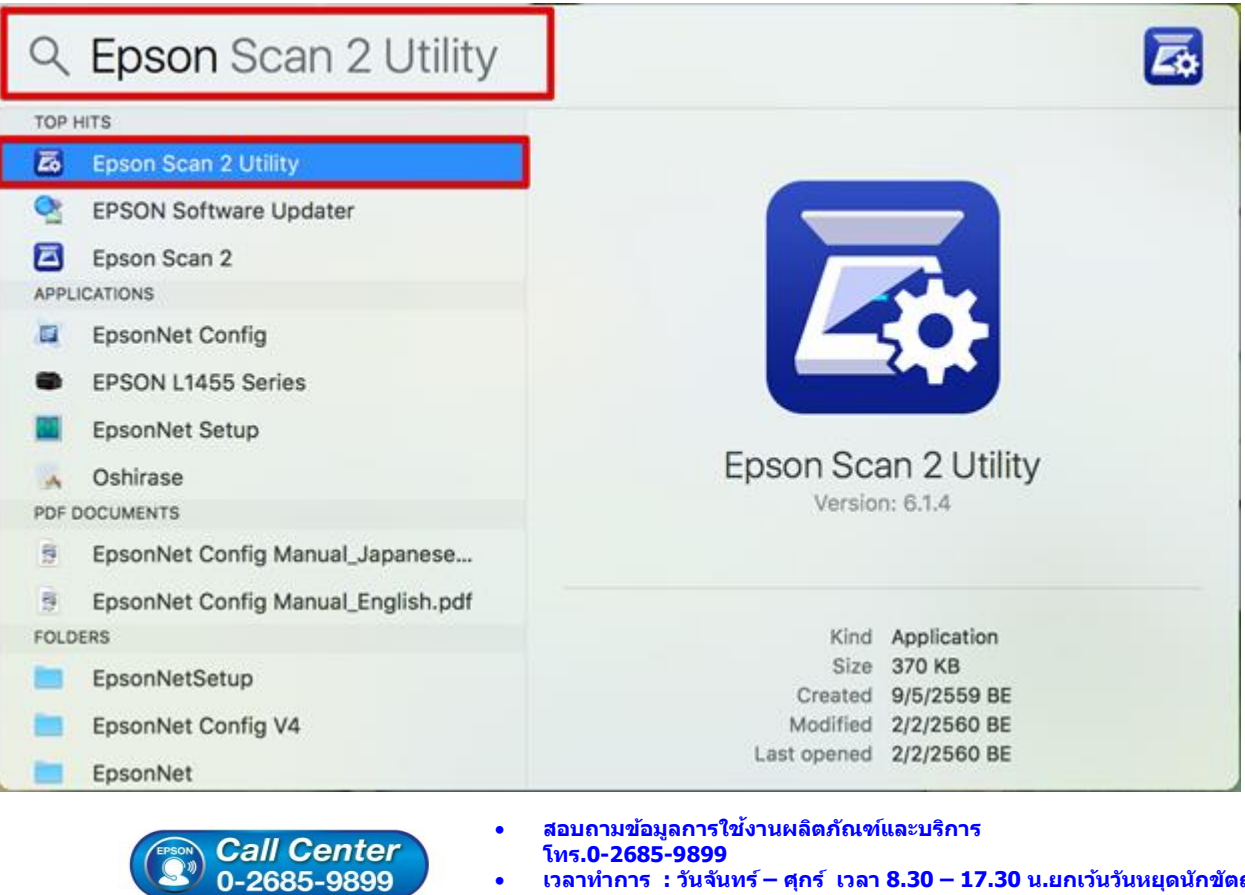

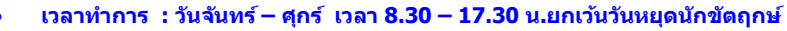

**[www.epson.co.th](http://www.epson.co.th/)**

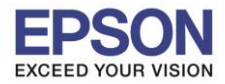

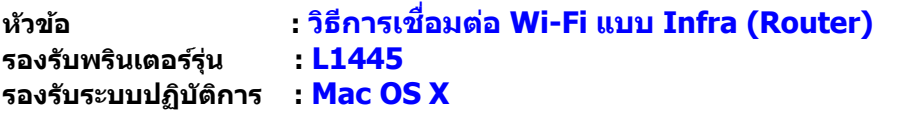

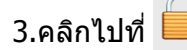

4.จะปรากฏหน้าต่างใส่ Password ( หากมี ) จากนั้นคลิก **OK**

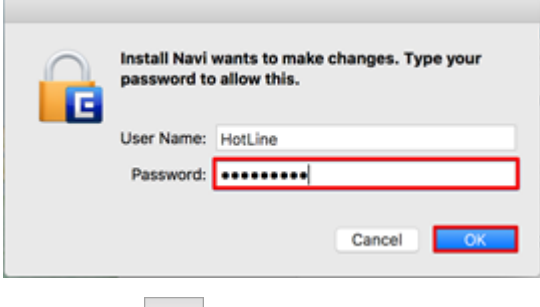

 $\left\vert \mathsf{5}.\mathsf{a}$ ลิกไปที่ $\left\vert +\right\vert$ เพื่อเพิ่ม Scanner

6.เลือกที่ IP Address ของเครื่องพิมพ์ที่ปรากฏ คลิก Add

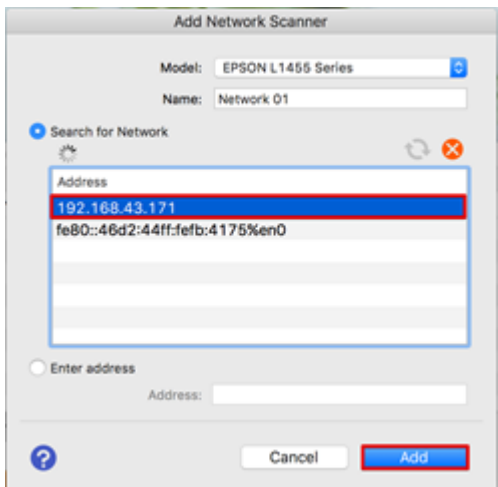

# 7.จะปรากฏชื่อเครื่องสแกนที่เพิ่ม ดังรูป

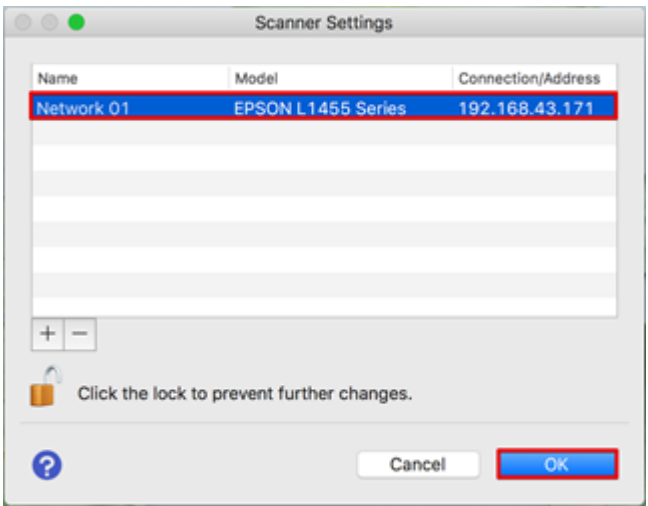

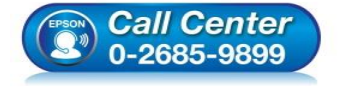

- **สอบถามขอ้มลู การใชง้านผลติ ภณั ฑแ์ ละบรกิ าร**
	- **โทร.0-2685-9899**
- **เวลาท าการ : วันจันทร์ – ศุกร์ เวลา 8.30 – 17.30 น.ยกเว้นวันหยุดนักขัตฤกษ์**
- **[www.epson.co.th](http://www.epson.co.th/)**

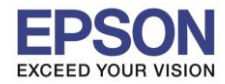

8.เมื่อเปิดโปรแกรม EPSON Scan 2 จะปรากฏรายละเอียด ดังรูป

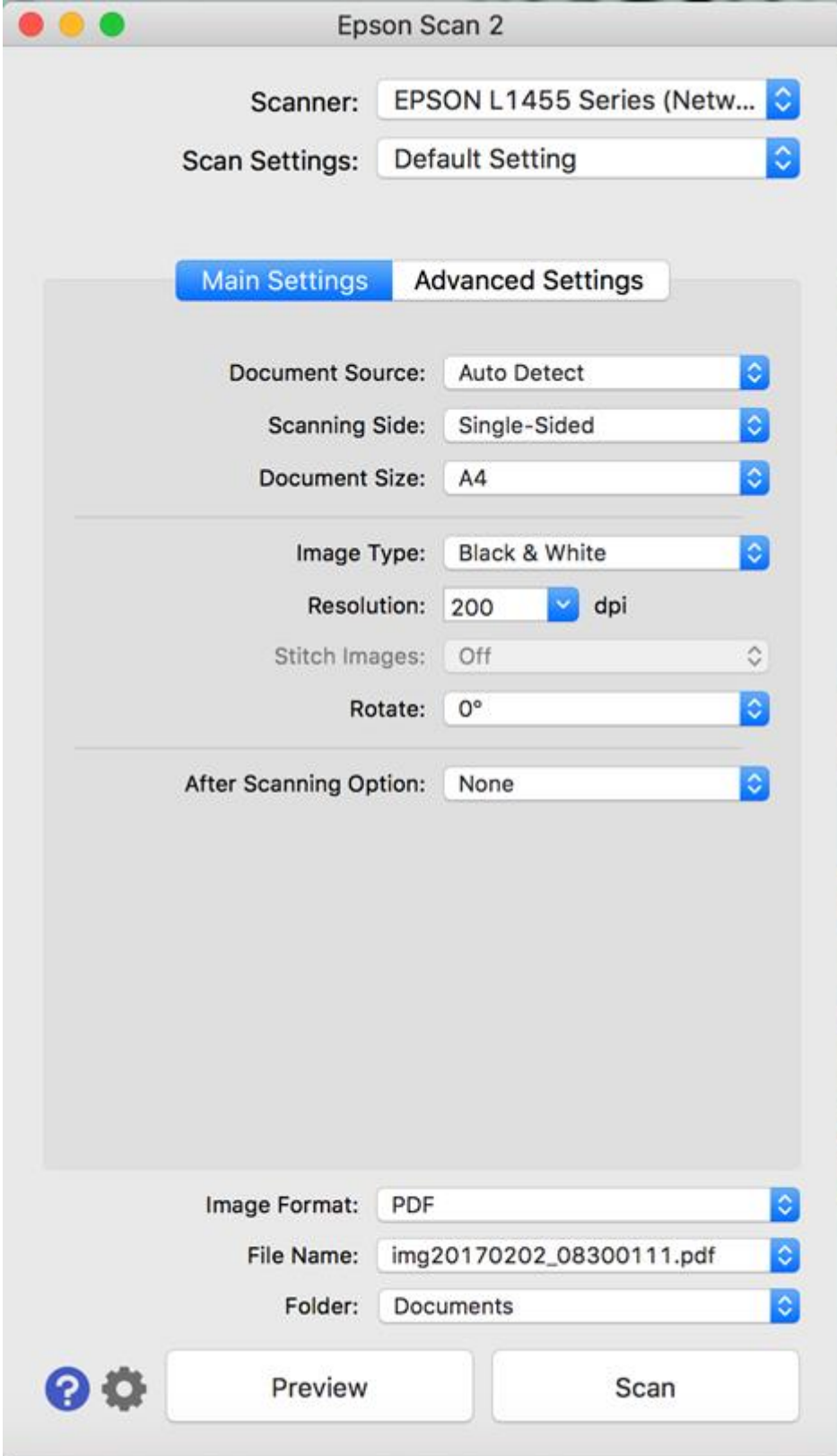

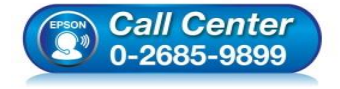

**สอบถามขอ้มลู การใชง้านผลติ ภณั ฑแ์ ละบรกิ าร**

- **โทร.0-2685-9899**
- **เวลาท าการ : วันจันทร์ – ศุกร์ เวลา 8.30 – 17.30 น.ยกเว้นวันหยุดนักขัตฤกษ์**
- **[www.epson.co.th](http://www.epson.co.th/)**

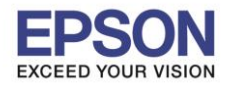

# **วธิกี ารรเีซ็ต Wi-Fi ที่หน้าเครื่องพิมพ์**

ิหากมีการเปลี่ยนราวเตอร์ใหม่ หรือทำการตั้งค่าเน็ตเวิร์กจากหน้าเครื่องพิมพ์แล้วแจ้งล้มเหลว จะต้องทำการรีเซ็ตระบบเน็ต ี เวิร์กของเครื่องพิมพ์ เพื่อให้กลับสู่ค่าเริ่มต้น สามารถทำได้ที่หน้าเครื่องพิมพ์ ดังนี้

\_\_\_\_\_\_\_\_\_\_\_\_\_\_\_\_\_\_\_\_\_\_\_\_\_\_\_\_\_\_\_\_\_\_\_\_\_\_\_\_\_\_\_\_\_\_\_\_\_\_\_\_\_\_\_\_\_\_\_\_\_\_\_\_\_\_\_\_\_\_\_\_\_\_

่ 1.ให้ถอดสายเชื่อมต่อทั้งหมดออกจากเครื่องพิมพ์ ให้เหลือแค่สายไฟ

#### 2.เลือก **Setup** หรือ **ตั้งค่า**

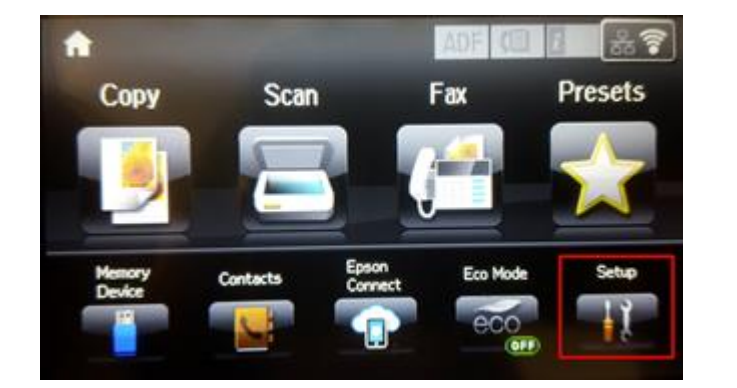

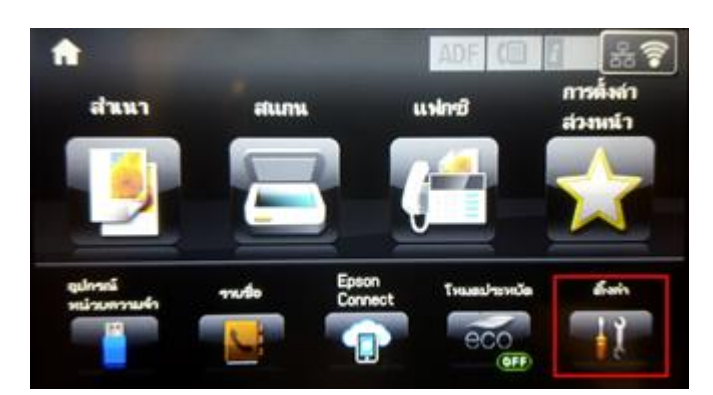

18

#### 3.เลือก **System Administration** หรือ **การดูแลระบบ**

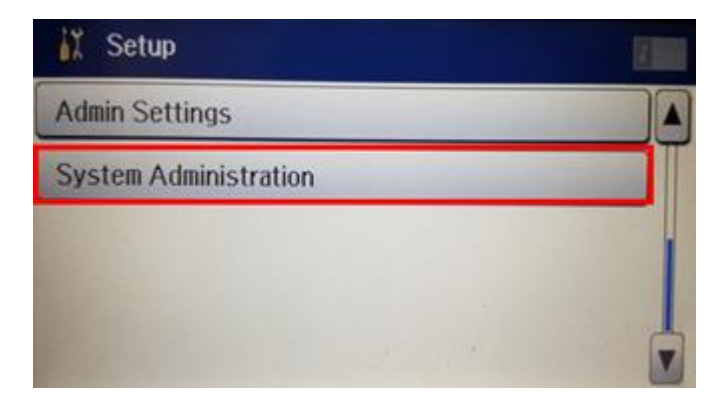

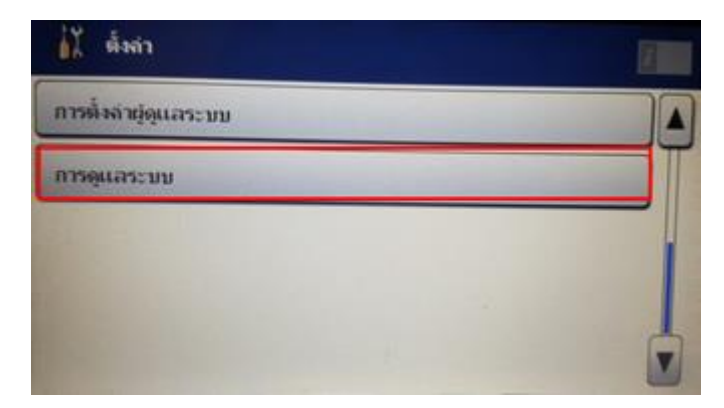

# 4.เลือกที่ **Restore Default Settings** หรือ **คืนค่าการตั้งค่าเริ่มต้น**

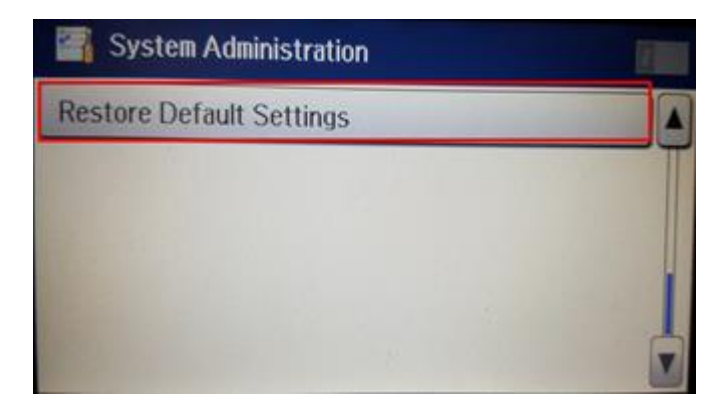

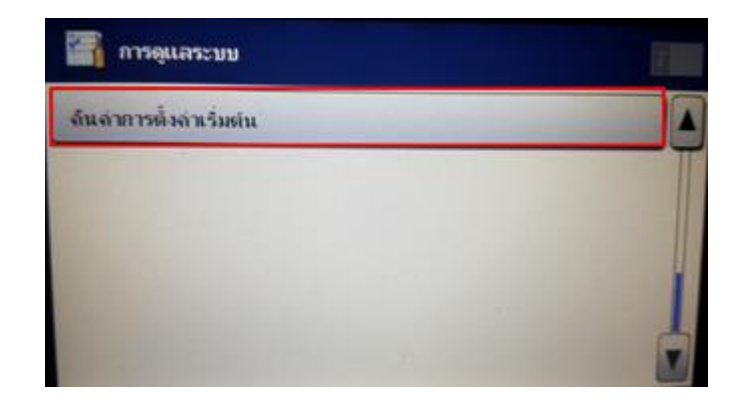

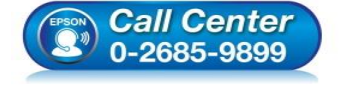

- **สอบถามขอ้มลู การใชง้านผลติ ภณั ฑแ์ ละบรกิ าร**
- **โทร.0-2685-9899**
- **เวลาท าการ : วันจันทร์ – ศุกร์ เวลา 8.30 – 17.30 น.ยกเว้นวันหยุดนักขัตฤกษ์**
- **[www.epson.co.th](http://www.epson.co.th/)**

# 5.เลือกที่ **Wi-Fi/Network Settings** หรือ **การตั้งค่า Wi-Fi/เครือข่าย**

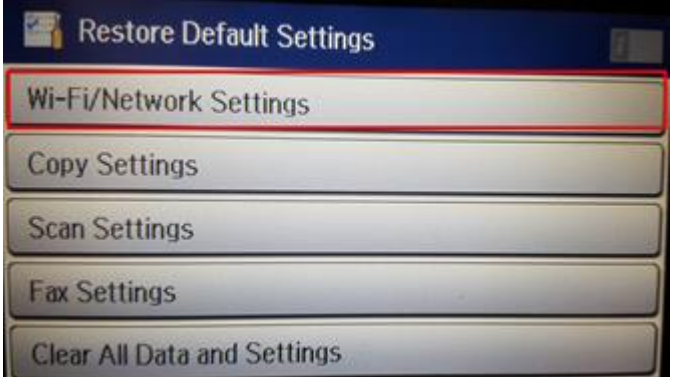

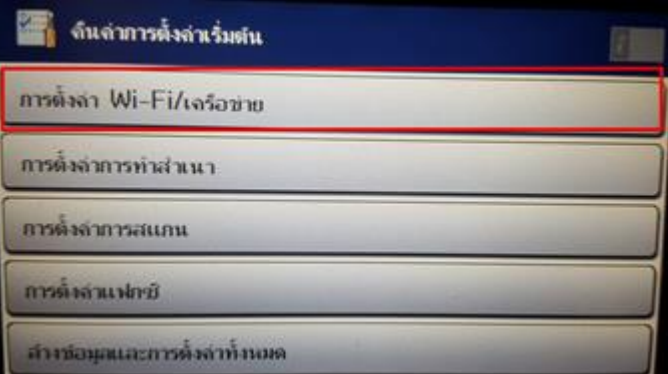

#### 6.จะปรากฏข ้อความให้ยืนยันการคืนค่าระบบเน็ตเวิร์ก เลือก **Yes** หรือ **ใช่**

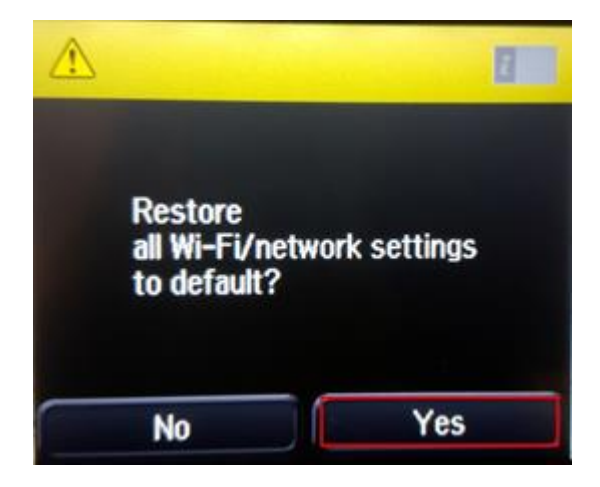

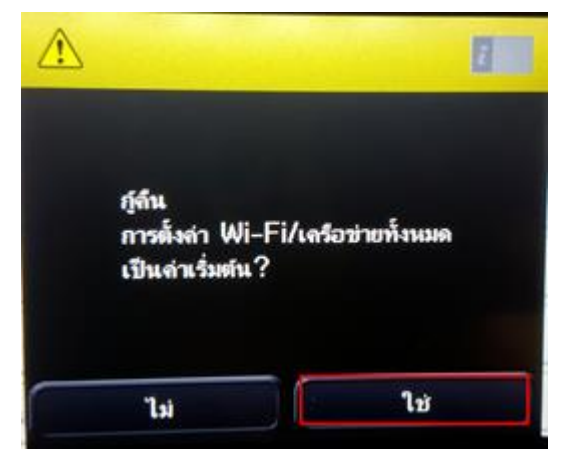

7.จะปรากฏข้อความแจ้งว่าคืนค่าระบบเน็ตเวิร์กของเครื่องพิมพ์กลับสู่ค่าเริ่มต้นแล*้*ว กด **OK** หรือ **ตกลง** 

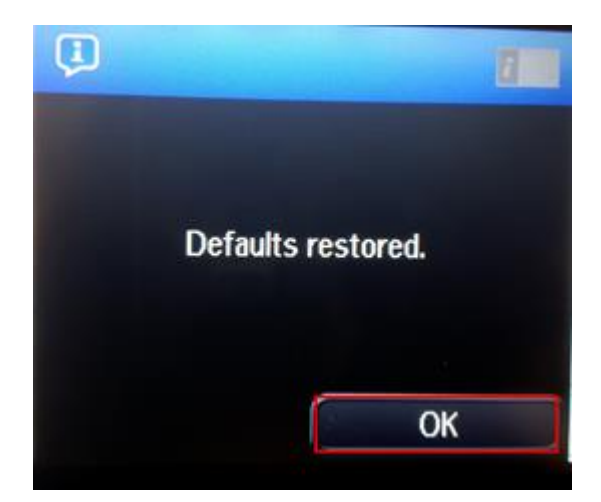

8.จากนั้นให้กดย ้อนกลับมาที่เมนูหลักเพื่อเริ่มการตั้งค่าใหม่

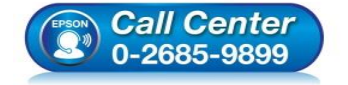

- **สอบถามขอ้มลู การใชง้านผลติ ภณั ฑแ์ ละบรกิ าร**
- **โทร.0-2685-9899**
- **เวลาท าการ : วันจันทร์ – ศุกร์ เวลา 8.30 – 17.30 น.ยกเว้นวันหยุดนักขัตฤกษ์**
- **[www.epson.co.th](http://www.epson.co.th/)**

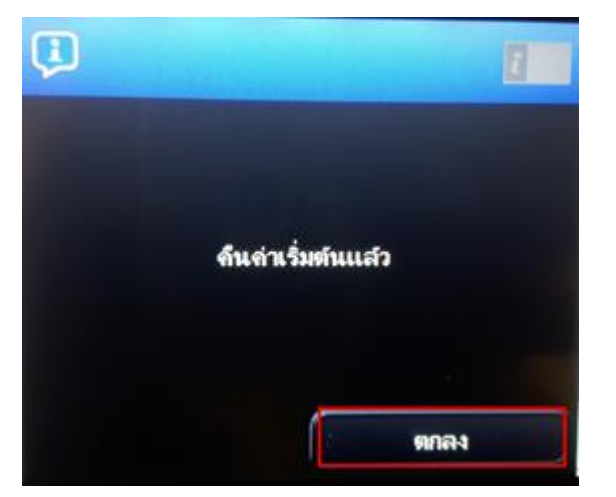